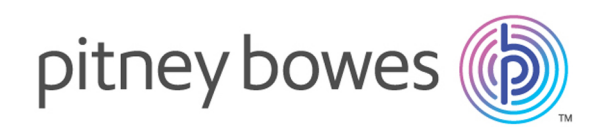

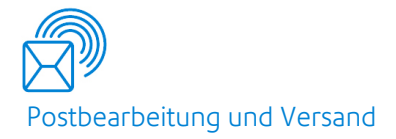

## Relay® Communications Hub Version 2.4.4

Benutzerhandbuch für den Druck-Manager

### Inhalt

### 1 - Über dieses [Handbuch](#page-3-0)

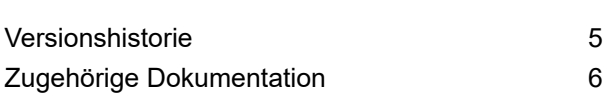

### 2 - [Übersicht](#page-6-0)

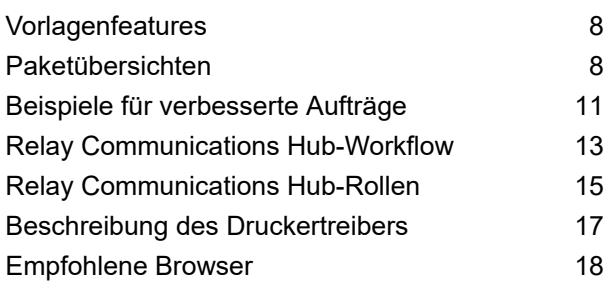

### 3 - [Verwenden](#page-18-0) des

### [Druckertreibers](#page-18-0)

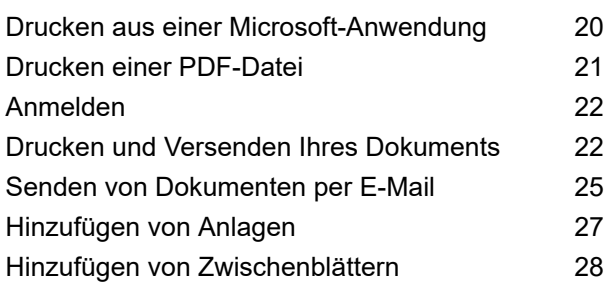

### 4 - Anzeigen von [Jobberichten](#page-28-0)

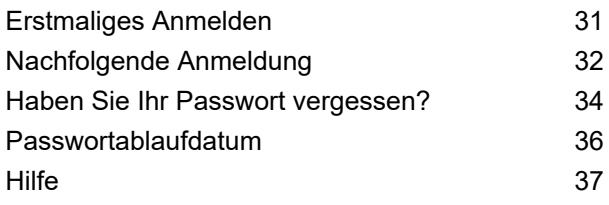

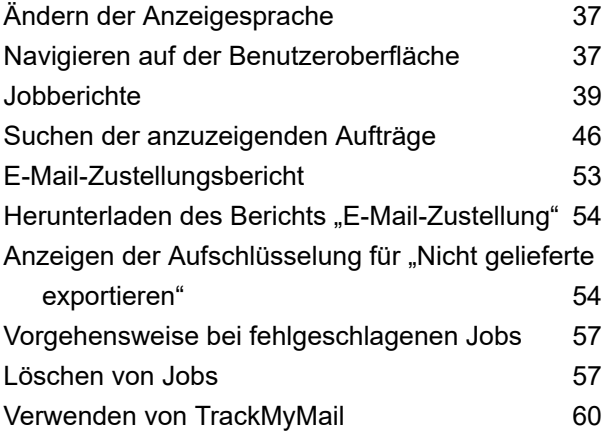

### 5 - [Verwalten](#page-60-0) des Relay [Communications](#page-60-0) Hub

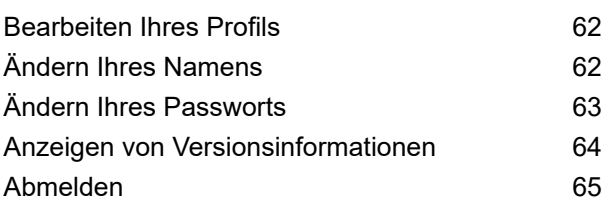

### 6 - [Glossar](#page-65-0)

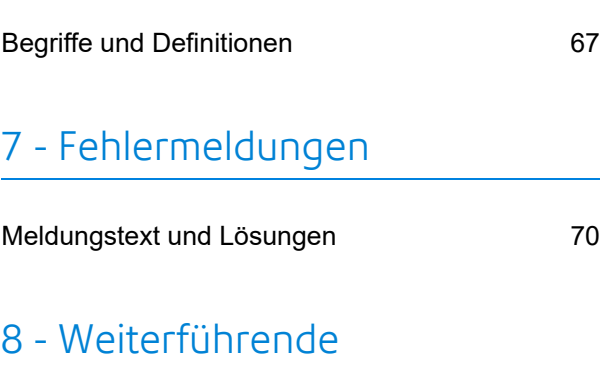

### [Informationen](#page-77-0)

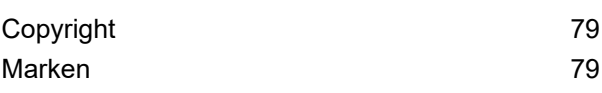

[Technischer](#page-79-0) Support 80

# <span id="page-3-0"></span>1 - Über dieses Handbuch

In diesem Benutzerhandbuch wird der Betrieb des Relay Communications Hub-Web- und Desktop-Client beschrieben. Mithilfe der in diesem Handbuch beschriebenen Verfahren sind Sie zu Folgendem in der Lage:

- Drucken von Dokumenten/Jobs aus Microsoft Word
- Hinzufügen von Anlagen und Beilagen zum Job
- Erstellen, Filtern, Suchen und Exportieren von Berichten zu abgeschlossenen Jobs
- Anzeigen eines Berichts zur E-Mail-Zustellung, sofern Ihr Job per E-Mail übermittelt wurde
- Bearbeiten Ihres Profils

### In diesem Abschnitt werden folgende Themen behandelt

[Versionshistorie](#page-4-0) 5 Zugehörige [Dokumentation](#page-5-0) 6

## <span id="page-4-0"></span>Versionshistorie

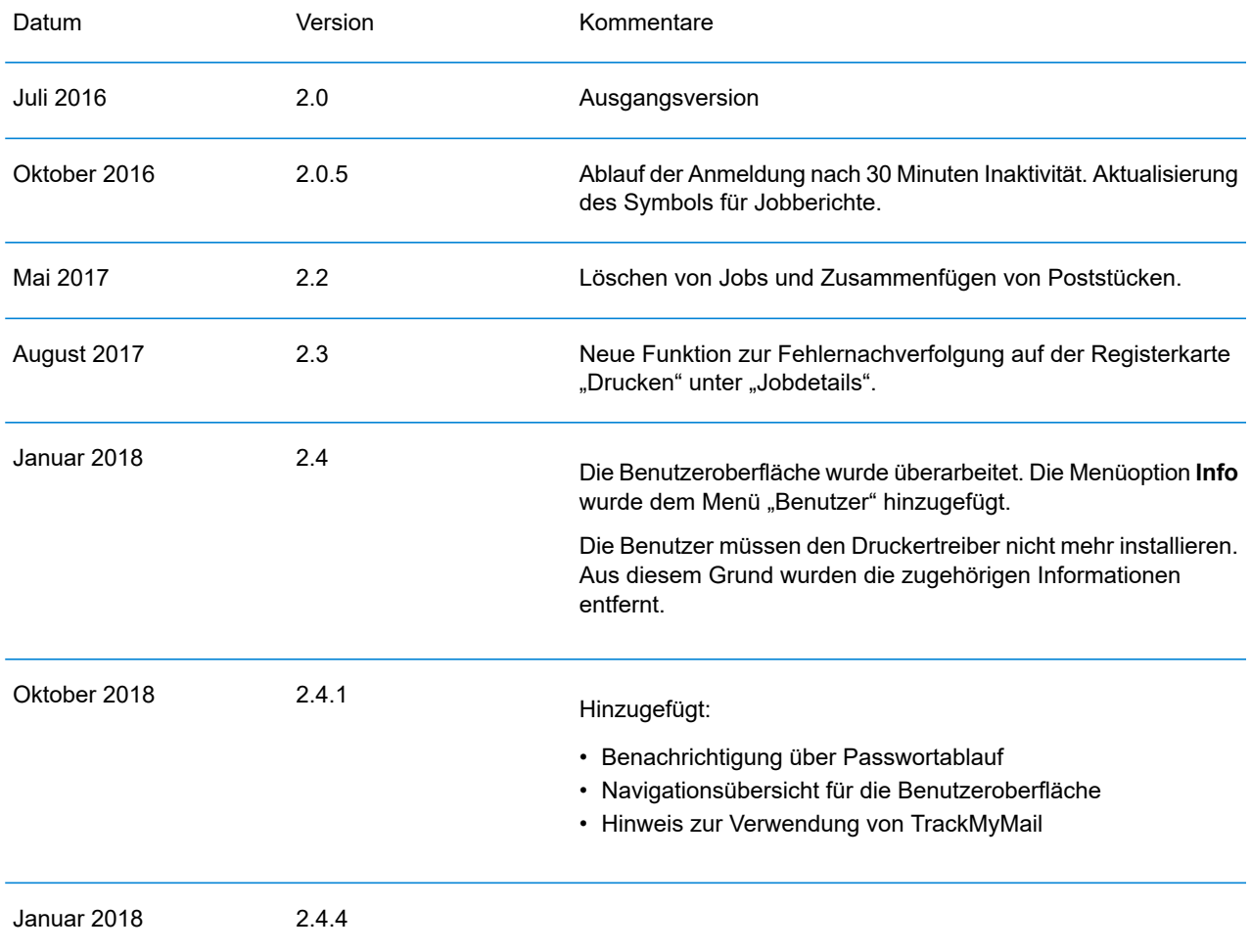

## <span id="page-5-0"></span>Zugehörige Dokumentation

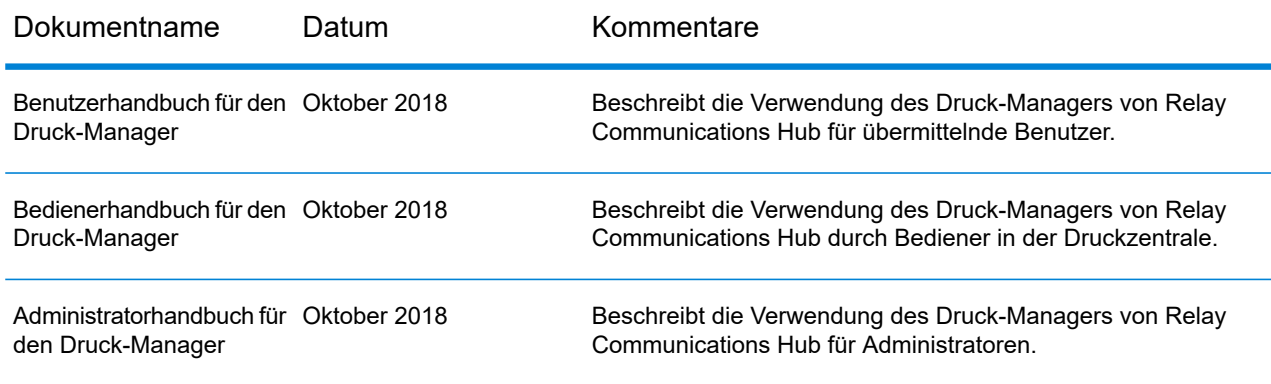

# <span id="page-6-0"></span>2 - Übersicht

Der Relay Hub Client bietet Ihnen die Möglichkeit, Jobs zu ändern. Diese Jobs sind in einer Datendatei enthalten und werden auf den Relay Hub hochgeladen. Dort wird eine bestimmte Vorlage angewendet, deren Ergebnisse dann heruntergeladen werden können. Bei Vorlagen handelt es sich um eine Gruppe von Aktionen, die nach der Überprüfung bestimmter Bereiche der Datendatei (Seiten, Textelemente, Zufuhrangaben, PDL-Kommentare, Ressourcen mit bestimmten Namen) durchgeführt werden. Skripte steuern, wie eine Vorlage zum Ändern der Jobs auf eine Datendatei angewendet werden soll.

Vorlagen werden spezifisch für Ihr Unternehmen erstellt, sind auf Ihre Bedürfnisse zurechtgeschnitten und greifen auf Ihre eigenen Ressourcen und Materialien zurück. Welche Vorlagen für Sie verfügbar sind, ist von Ihren Anmeldedaten abhängig.

Mithilfe des Relay Communication Hub können Sie Ihre Dateien von einem Web- und einem Desktop-Client hochladen. Sie können den Webclient direkt verwenden oder den Desktop-Client herunterladen, der eine Verzeichnisstruktur mit aktivem Ordner für die einzelnen Vorlagen bereitstellt. Ziehen Sie eine Datei in den aktiven Ordner der entsprechenden Vorlage, um ihn automatisch zu verarbeiten.

#### In diesem Abschnitt werden folgende Themen behandelt

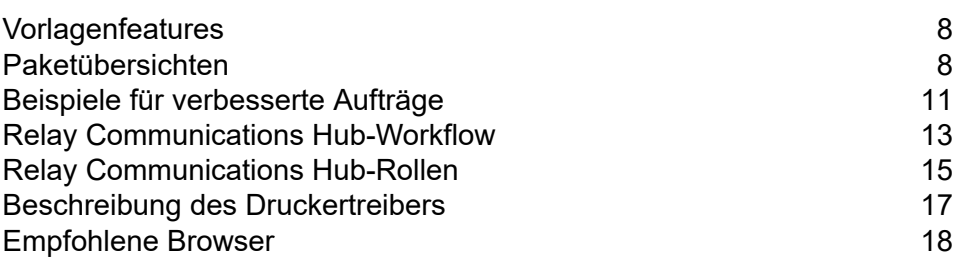

### <span id="page-7-0"></span>Vorlagenfeatures

Die Relay Communications Hub-Funktionen sind als Pakete verfügbar. Um ein Paket oder eine Paketkombination anzubieten, werden für bestimmte Jobs entsprechende Vorlagen erstellt, damit Sie die Features der Pakete nutzen können. Vorlagen werden vom PB-Onboarding-Team erstellt.

Das Hochladen und Verarbeiten einer einzelnen Datei wird als "Vorlage" bezeichnet.

Wenn mindestens zwei Dateien hochgeladen und kombiniert oder gemeinsam verwendet (z. B. erneut gedruckt) werden, wird dies als "Paketvorlage" bezeichnet. Druckertreiberjobs werden zur Verarbeitung zusammengefasst. Auch dies wird als "Paketvorlage" bezeichnet.

Vorlagen ergeben mindestens eine der folgenden Ausgaben:

- Eine Datendatei für den Download
- Poststücke zum Drucken und Kuvertieren
- Gesendete E-Mails
- <span id="page-7-1"></span>• Archivierte Dateien.

### Paketübersichten

Die folgenden Pakete sind derzeit vorhanden:

#### **Enhancement**

Eingabedateien können um Formulare, Tabellen, Grafiken und Hervorhebungen erweitert werden. Ein Beispiel hierfür finden Sie unter **Beispiele für [verbesserte](#page-10-0) Aufträge** auf Seite 11.

#### **Mailing**

Kombinieren Sie Poststücke für denselben Empfänger. Dies wird bei Eingaben, die aus einer einzelnen Datendatei bestehen, als Gruppierung und beim Kombinieren und anschließenden Sortieren mehrerer Datendateien als Haushaltung bezeichnet.

Zudem können dank der Adressierungsfunktionen E-Mail-Adressen aus den Datendateien oder aus Suchtabellen verwendet werden. Hierbei handelt es sich um die Empfängeradressen, an die die

Jobs in den Datendateien gesendet werden. Zudem können E-Mail-Adressen ersetzt werden, wenn sie von den in den Datendateien angegebenen abweichen.

Wenn die Datendatei hochgeladen und die Vorlage übernommen wurde, werden die E-Mails gesendet. In den Jobberichten finden Sie Informationen darüber, welche E-Mails gesendet, vom Empfänger abgelehnt oder nicht empfangen wurden.

#### E-Mail

Dies ähnelt dem Postversand, wobei die Poststücke jedoch nicht ausgedruckt, kuvertiert und per Post, sondern per E-Mail an die Empfänger gesendet werden.

**Anmerkung:** E-Mails können nicht separat erworben, sondern nur mit einem anderen Paket erworben werden.

#### **Drucken**

Konvertierung von einem Druckformat in ein anderes, z. B. PDF zu PostScript.

#### Integrität

Jeder Seite wird eine OME (optische Markierungserkennung) oder ein 1D- oder 2D-Barcode hinzugefügt. Diese werden für eine Vielzahl an Bestätigungstests gescannt.

OME ist die grundlegendste Methode. In der einfachsten Form gibt sie die Start- und Endseiten von Poststücken an. Eine etwas erweiterte OME verfügt auf jeder Seite über einen Zähler, mit dem fehlende Seiten erkannt werden können.

Mit 1D-Barcodes können mehr Daten als mit der OME gespeichert werden. So kann ein Barcode z. B. die folgenden Daten beinhalten: die Gesamtseitenanzahl eines Poststücks, die aktuelle Seite eines Poststücks und ein Zähler auf jeder Seite zur Erkennung fehlender Seiten.

Mit 2D-Barcodes können noch mehr Daten gespeichert werden. Zusätzlich zu den Daten eines 1D-Barcodes verfügen Sie über eine eindeutige ID für die ursprüngliche Datei. Zudem können Adressdaten gespeichert werden.

MRDF-Dateien (Machine-Readable Data File) sind Textdateien mit den Adress- und Seitenzahldaten einer Datendatei. Gescannte Barcodes können anhand dieser Liste geprüft werden, um sicherzustellen, dass alle Seiten in den Umschlag verbracht wurden.

In einer dateibasierten Verarbeitungssoftware (File Based Processing, FBP) werden mithilfe der 2D-Barcodes und MRDF-Dateien Datendateifortschritte angezeigt.

Bei fehlenden Poststücken wird eine \*. Rprnt.txt-Datei mit den erforderlichen Daten zur Identifizierung erstellt. Sie wird als Neudruckdatei bezeichnet und gemeinsam mit der zuvor von Relay Communications Hub heruntergeladenen Druckdatendatei in eine Vorlage für das erneute Drucken hochgeladen. Die erstellte Druckdatei enthält nur die fehlenden Poststücke. Nach dem Drucken und Einfügen wird die dateibasierte Verarbeitungssoftware aktualisiert, um zu prüfen, ob alle Poststücke vollständig sind.

#### **Leistung**

Die Vertragspartner von Pitney Bowes drucken Ihre Poststücke und fügen sie ein.

### <span id="page-10-0"></span>Beispiele für verbesserte Aufträge

Im Folgenden finden Sie Beispiele für verbesserte Aufträge. Es wurden Vorlagen übernommen, die vordefinierte Elemente hinzufügen.

#### Local Improvement District-Dokument

Im nachstehenden Beispiel sehen Sie ein Local Improvement District-Dokument. Das "Vorher"-Bild zeigt das Dokument wie in der Datendatei. Das "Nachher"-Bild zeigt das Dokument, nachdem eine Verbesserungsvorlage angewendet wurde. In diesem Fall wurde ein Formular übernommen und Farbe hinzugefügt, um das Auge des Betrachters auf die wichtigen Bereiche des Jobs zu lenken.

**Payment**<br>DUE DATE TOTAL DUE 179-31-310-001 \$7,008.11 \$4,390.76 \$4,628.96 \$0.00 01/31/2014 179-3 exas: **ANT NOTICE** date are subject to<br>sk charne is \$25.00 Late<br>Fees Total 106.13  $\frac{22.41}{22.41}$  $0.00$  $0.00$ 447.87<br>-447.87 319.33<br>-319.33 0.00<br>0.00  $447.87$ 319.33  $\frac{22.41}{22.41}$ 10/29/2013 \$0.00 as of : 10/2 \$0.00 NO PAYMENT DUE AT THIS TIME **Balance Dra** \$0.00 \$0.00 \$0.00 \$0.00 NO PAYMENT DUE AT THIS TIME now be made by credit card by going to istalment of the year is<br>I of the year is due Aug " If you have any questions about this Local Improvement District Bill, please call (702) 796-0082 **PA YMENT COUPON** Myou have any questions about this Local Improvement District Bill, please call (702) 796-008<br>Hours: Monday - Friday 8:30 a.m. - 5:00 p.m. P0T NO PAYMENT DUE AT THIS TIME Paradise Pnt / Horizo **PAYMENT COUPON**<br>T-15 (Paradise Pnt / ) ent "Payeff T Minimum Payment<br>XTAL DUE DUE DATE NO PAYMENT DUE AT THIS TIME \$0.00 79-31-310-001 \$4,628.96 01/31/2014 01/31/2014  $n \cdot n$ ERSON<br>Pnt / Horizon Hghta) Current<br>Payoff \*\*Payoff<br>Valid to: **Minimum**<br>TOTAL DUE Payment<br>DUE DATE r<br>85072-2767 ber on your check payable to: CITY OF H \$4,628.96 179-31-310-001 01/31/2014 \$0.00 01/31/2014 ID # 7802 **THE R. P. LEWIS CO., LANSING MICH. Local Improvement District Bill** Mail Pa it To: Address Change Requested? See reverse sid **Local Improvement District Bill** JORDAN ELIZABETH M<br>POB 940802<br>ROCKAWAY PARK NY JORDAN ELIZABETH M<br>POB 940802<br>ROCKAWAY PARK NY 11694 Mail Payment To: CITY OF HENDERSON<br>PO BOX 52767<br>PHOENIX, AZ 85072-2767 CITY OF HENDERSON<br>PO BOX 52767<br>PHOENIX, AZ 85072-2767 0000054472537570078021793131000100000000131140000000000004628965 0000054472537570078021793131000100000000131140000000000004628965

Job vor dem Übernehmen der Vorlage: Dasselbe Dokument nach dem Übernehmen der Vorlage:

Sie können erkennen, wie die Informationen durch das Formular in Bereiche unterteilt werden, sodass der Job einfacher zu lesen ist, und wie die Farben die wichtigsten Bereiche hervorheben.

### Emtexvde SuperChoice MasterTrust

Im folgenden Beispiel wird ein Brief zum Thema Emtexvde SuperChoice MasterTrust dargestellt. Im "Vorher"-Bild wird der Brief als Datendatei abgebildet. Das "Nachher"-Bild zeigt den Brief, nachdem eine Verbesserungsvorlage angewendet wurde. In diesem Fall wurde ein Logo in der rechten oberen Ecke hinzugefügt, unter der Unterschrift wurden ein Marketingtext und ein Bild hinzugefügt, und ein Bild mit den Daten des herausgebenden Unternehmens wurde in Blau geändert.

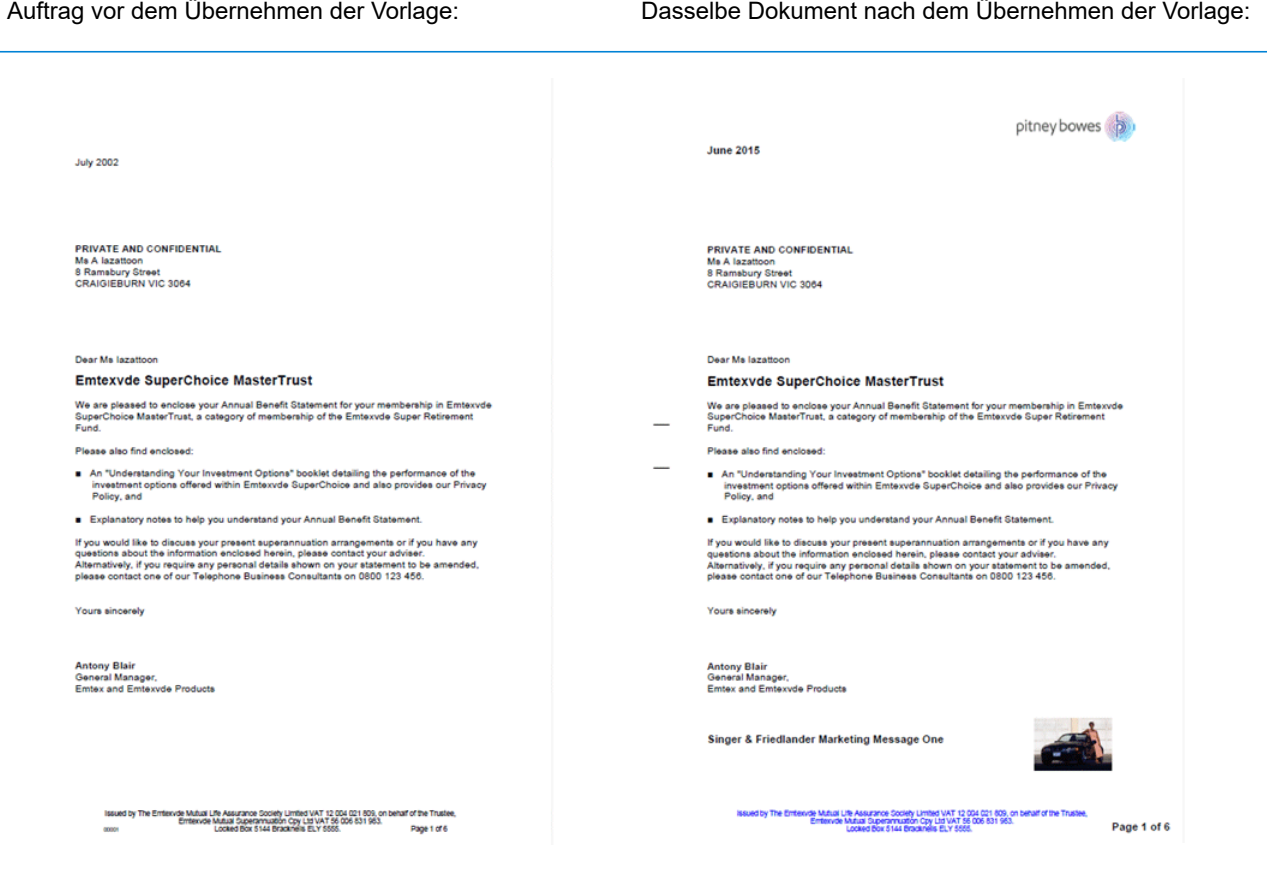

Darüber hinaus wurde eine MRDF-Datei erstellt, die die Informationen aus den Briefen in der Originaldatei enthält.

### <span id="page-12-0"></span>Relay Communications Hub-Workflow

Das folgende Diagramm veranschaulicht des Workflow von Relay Communications Hub.

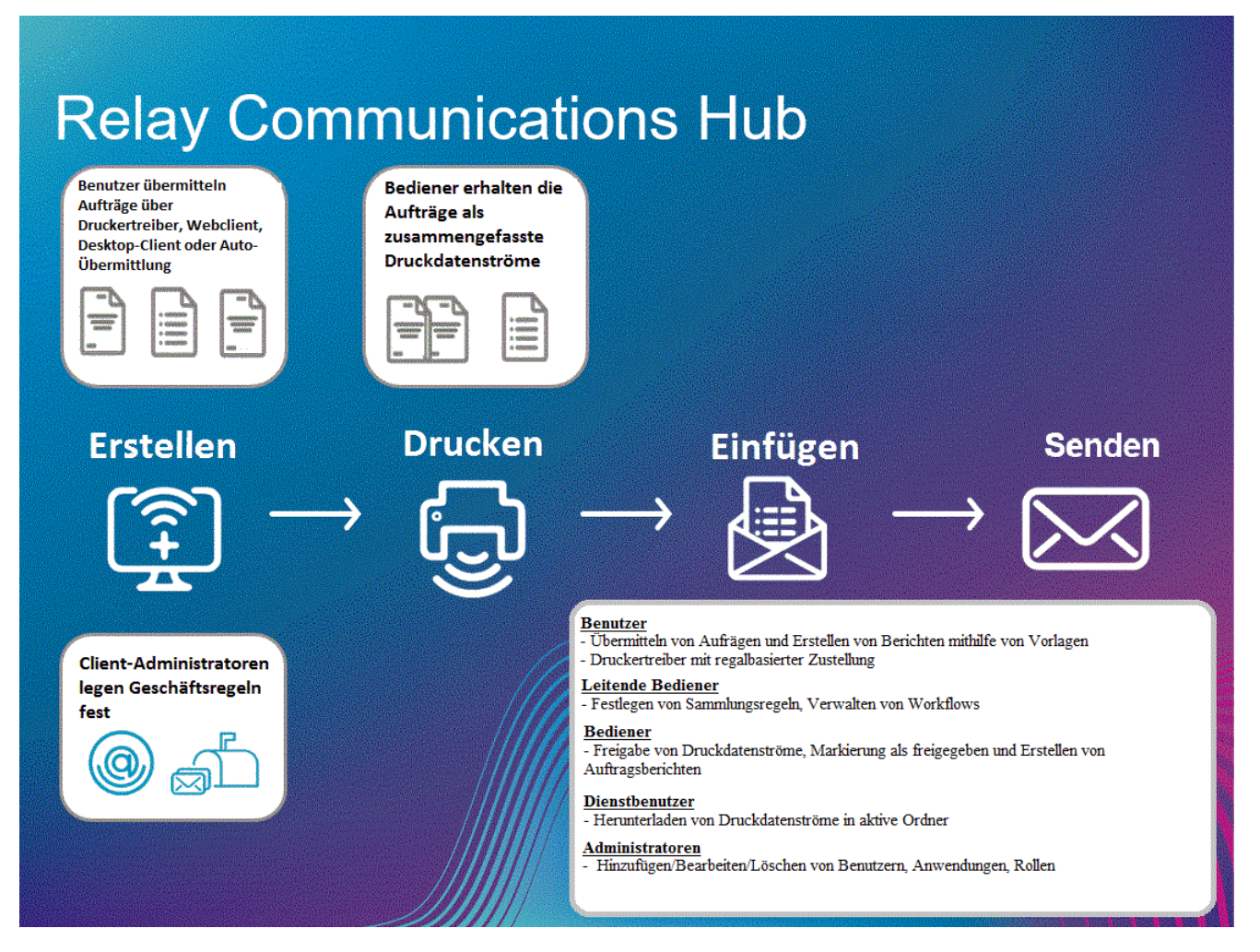

Im Folgenden wird der Durchlauf von Poststücken durch Relay Communications Hub veranschaulicht.

**Poststücke**

Benutzer erstellen Poststücke (Briefe an die Kunden), die als Einzeldokumente über Microsoft Word als Seriendruck zusammengefasst werden und dann:

- Über den Druckertreiber an Relay Communications Hub übermittelt werden
- In PDF-Dateien umgewandelt und dann über den Druckertreiber oder einen aktiven Ordner für die automatische Übermittlung an Relay Communications Hub übermittelt

Dieses Microsoft Word-Dokument bzw. die PDF-Datei wird als Job bezeichnet.

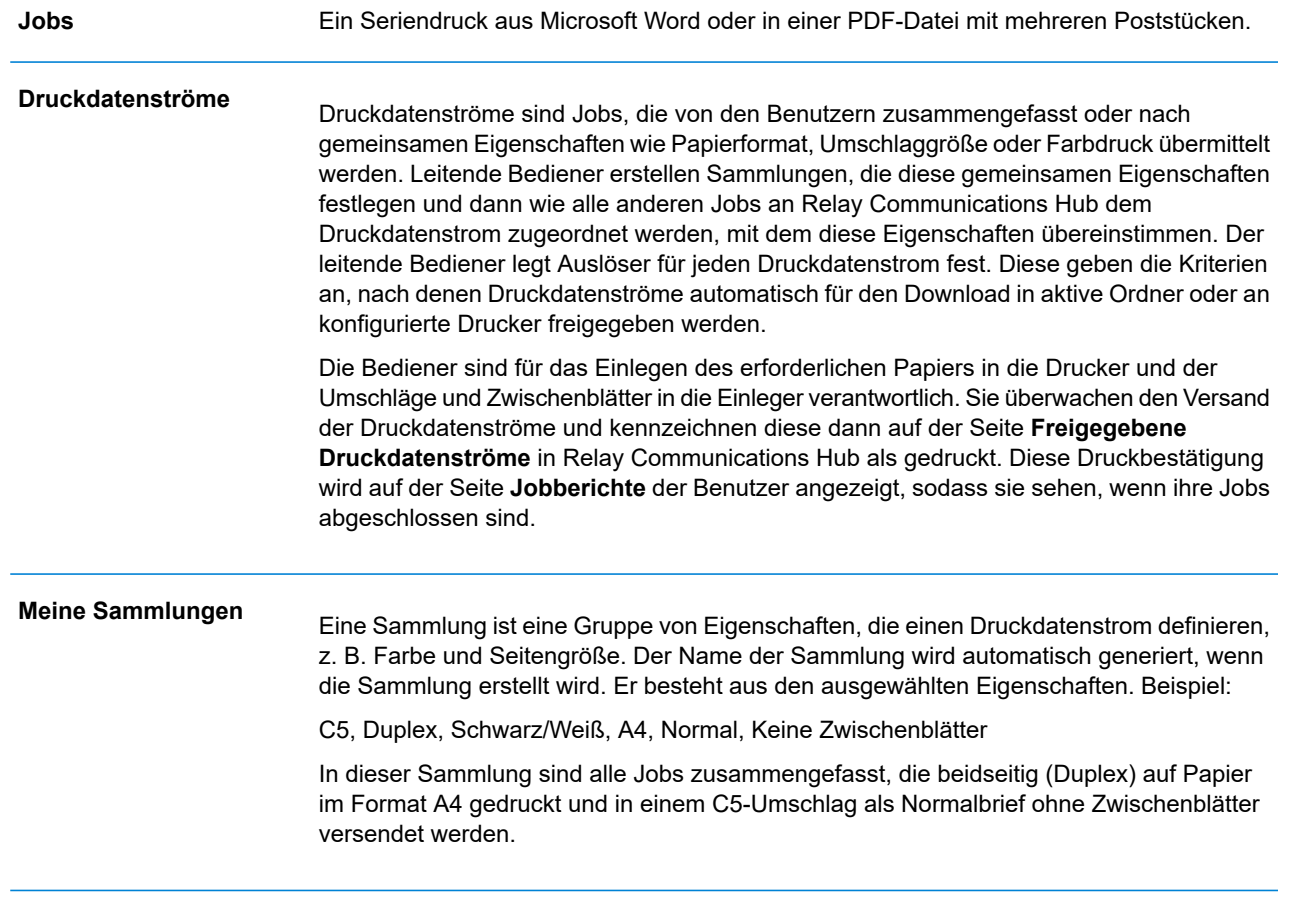

Im **Glossar** finden Sie Hilfe zu den in diesem Handbuch verwendeten Begriffen.

### <span id="page-14-0"></span>Relay Communications Hub-Rollen

Es gibt fünf Arten von Rollen:

Im **Glossar** finden Sie Hilfe zu den in diesem Handbuch verwendeten Begriffen.

#### **Benutzer**

Übermitteln eigener Jobs über eines der folgenden Verfahren an Relay Communications Hub:

- Drucken eines Jobs über den Druckertreiber
- Zusammenführen von mehreren Jobs beim Drucken über den Druckertreiber
- Erstellen eines Jobs im Webclient
- Verschieben eines Jobs in einen vom Desktop-Client bereitgestellten aktiven Ordner per Drag & Drop

### Bediener

Führen die folgenden Aufgaben aus:

- Automatisches Übertragen zusammengefasster Druckdatenströme per Drag & Drop aus einem Download-Ordner auf die eigenen Drucker (Dies ist die Haupttätigkeit. Der Bediener gibt die Druckdatenströme nur in Ausnahmefällen manuell frei.)
- Manuelles Freigeben von Druckdatenströmen für den Download
- Physisches Auffüllen und Einrichten der Drucker und Einleger
- Überwachen des Druck- und Versandvorgangs
- Markieren von Jobs als gedruckt und versendet
- Löschen von Jobs
- Löschen von Jobs aus Druckdatenströmen
- Löschen von Sammlungen des Typs "Andere"

### Leitende Bediener

Führen die folgenden Aufgaben aus:

• Definieren von Sammlungen durch das Festlegen von Kriterien nach denen Jobs von allen Benutzern in einem Druckdatenstrom zusammengefasst werden

• Definieren von Sammlungsauslösern, die automatisch die Druckdatenströme für den Download auf einen Drucker freigeben, wenn die maximale Anzahl von Seiten oder eine bestimmte Tageszeit erreicht wird

Dieses Dokument wurde für beide Arten von Bedienern erstellt. Zu den Funktionen in den einzelnen Abschnitten wird auch der vorgesehene Bedienertyp angegeben.

Im **Glossar** finden Sie Hilfe zu den in diesem Handbuch verwendeten Begriffen.

#### Servicebenutzer

Es gibt nur einen Servicebenutzer, der beim Einrichten des Relay Communications Hub-Systems benannt wird. Der Servicebenutzer kann noch weitere Rollen haben – meist als leitender Bediener oder Bediener.

Führen die folgenden Aufgaben aus:

- Herunterladen des Desktop-Client
- Verwenden der aktiven Ordner des Desktop-Clients von Relay Communications Hub für die automatische Verarbeitung von Dateien
- Herunterladen von Druckdatenströmen über den Desktop-Client
- Erstellen, Hochladen und Herunterladen eines Jobs
- Anzeigen von Berichten zu abgeschlossenen Jobs
- Wenn ein heruntergeladener Druckdatenstrom erneut gedruckt werden muss, kann der Servicebenutzer die entsprechende PDF-Datei im zugehörigen Workflow-Ordner unter \Upload ablegen. Die PDF-Datei wird dann als neuer Job angesehen.

#### Administratoren

Führen die folgenden Aufgaben aus:

- Erstellen von Benutzern und Abteilungen
- Definieren Ihrer Organisation durch das Erstellen von Abteilungen und das Zuweisen von Benutzern
- Verwalten von Rollen
- Verwalten von Zugriffs-Pools
- Verwalten von Autorisierungs-Pools
- Anzeigen Ihrer Organisation
- Verwalten von Anlagen
- Verwalten von Druckmaterial
- Verwalten von Kommunikationstypen
- Verwalten von Vorlagen
- Anzeigen von Berichten zu abgeschlossenen Jobs
- Hochladen einer Datendatei zum Relay Communications Hub Client
- Hinzufügen einer Vorlage zu dieser Datei
- Herunterladen der resultierenden PDF- und zugehörigen Dateien
- Anzeigen und Herunterladen von Berichten zu abgeschlossenen Jobs
- Verwalten des Benutzerzugriffs
- Einladen anderer Benutzer zum Relay Communications Hub
- Herunterladen des Desktop-Clients
- Verwenden der aktiven Ordner des Desktop-Clients für die automatische Verarbeitung von Dateien
- Konfigurieren der Konsole für automatische Übermittlung
- Verwenden der aktiven Ordner der Konsole für automatische Übermittlung für die automatische Verarbeitung von Dateien
- Verwenden der aktiven Ordner der Konsole für automatische Übermittlung zum Nachverfolgen fehlgeschlagener Jobs

### <span id="page-16-0"></span>Beschreibung des Druckertreibers

Das Fenster des Druckertreibers ist im Folgenden dargestellt:

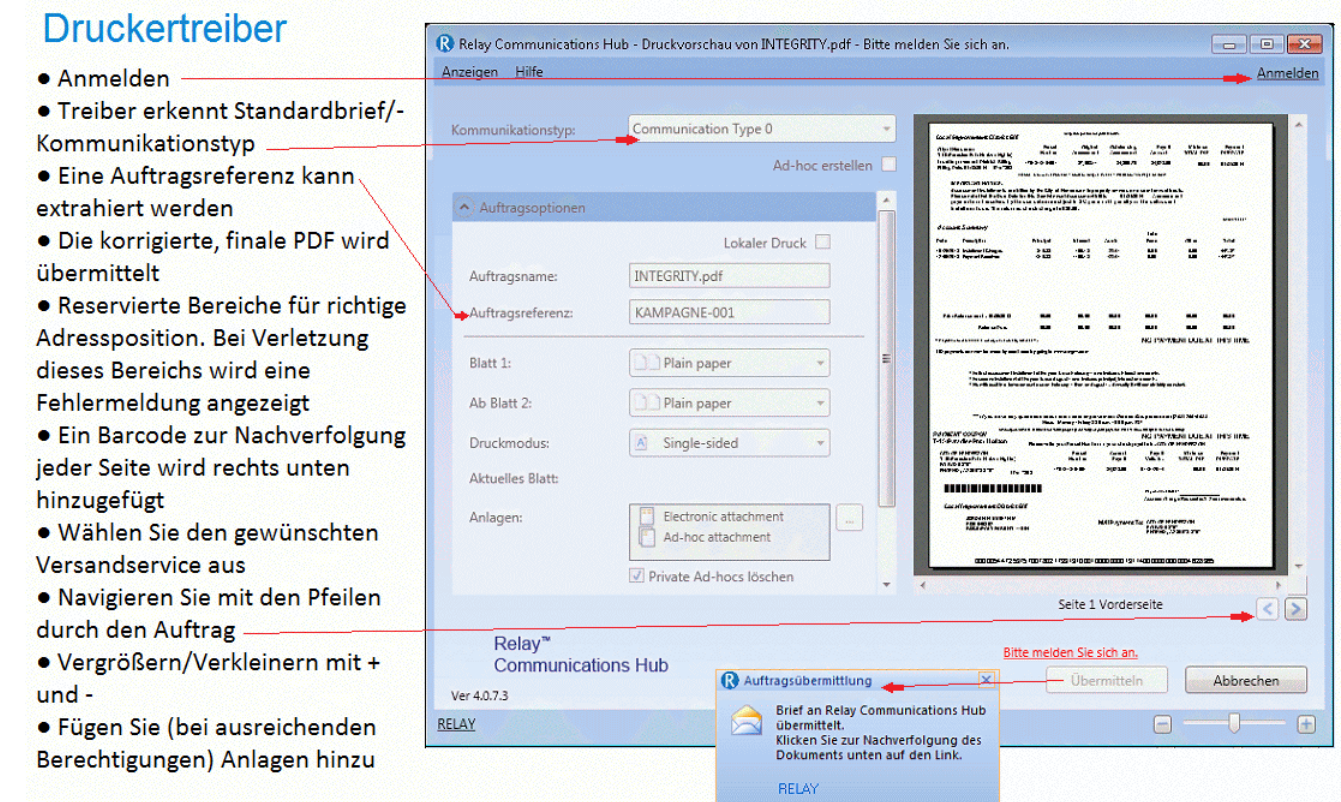

#### **Anmerkung:**

Welche Optionen in Ihrem Druckertreiber angezeigt werden, ist von der Rolle abhängig, die Ihnen der Administrator zugewiesen hat. Daher stehen Ihnen möglicherweise nicht alle beschriebenen Optionen zur Verfügung.

Der Druckertreiber weist zwei Bereiche auf:

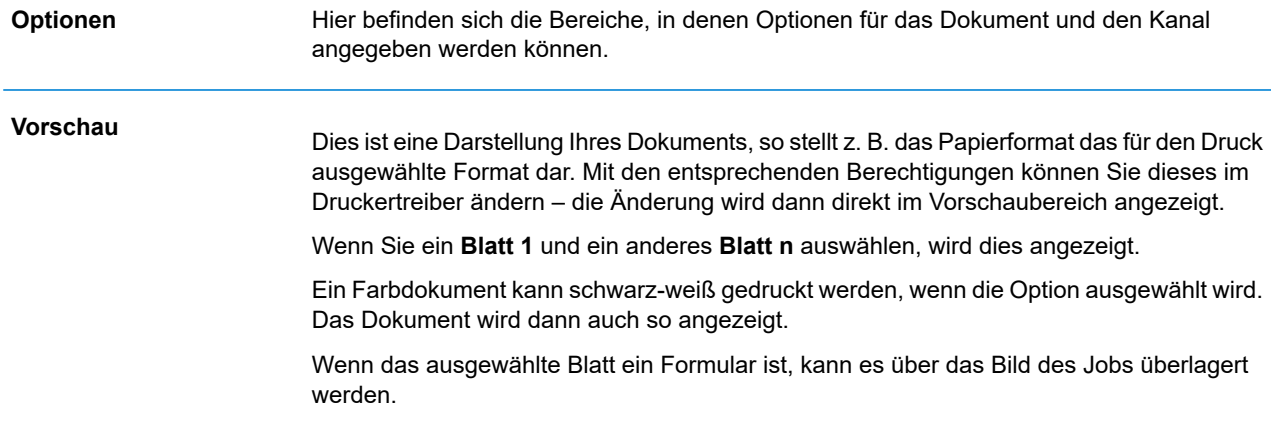

### <span id="page-17-0"></span>Empfohlene Browser

Die folgenden Browser werden für die Verwendung mit Relay Communications Hub empfohlen:

- Mozilla Firefox
- Google Chrome

Darüber hinaus wird Relay Communications Hub unter Microsoft Internet Explorer 11 und höher unterstützt (TLS 1.1 muss deaktiviert sein).

## <span id="page-18-0"></span>3 - Verwenden des Druckertreibers

Der Druckertreiber kann in jeder Windows-Anwendung verwendet werden, in der Drucken möglich ist. In den Beispielen wird Microsoft Word verwendet. Einige Optionen können bei der Verwendung anderer Anwendungen leicht abweichen.

### In diesem Abschnitt werden folgende Themen behandelt

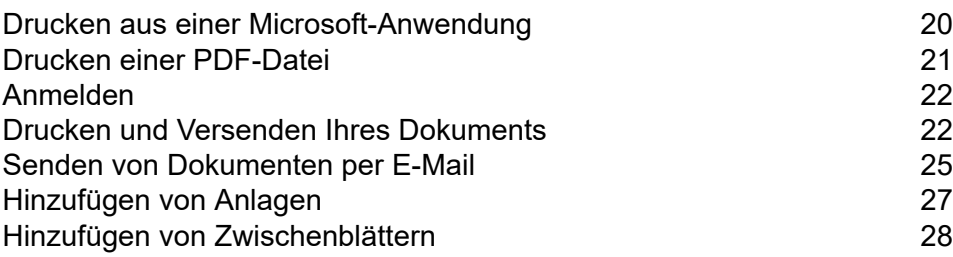

### <span id="page-19-0"></span>Drucken aus einer Microsoft-Anwendung

Grundsätzlich kann jede Anwendung unter Windows 7 oder 8, die einen Windows-Druckertreiber verwendet, den Druckertreiber verwenden, beispielsweise Microsoft Word.

Es wird davon ausgegangen, dass die Anwendung geöffnet und Ihr Dokument vollständig und druckbereit ist.

Um von Ihrer Microsoft-Anwendung aus zu drucken, befolgen Sie die nachstehend aufgeführten Schritte:

- 1. Öffnen Sie in Ihrer Anwendung das Dialogfeld **Drucken**.
- 2. Wählen Sie im Dialogfeld **Drucken** im Feld **Drucker** die Option **Relay Communications Hub** aus.
- 3. Treffen Sie ggf. eine Auswahl im Dialogfeld **Drucken**.
- 4. Klicken Sie auf **Drucken**.
- 5. Das Fenster **Druckertreiber** wird angezeigt.

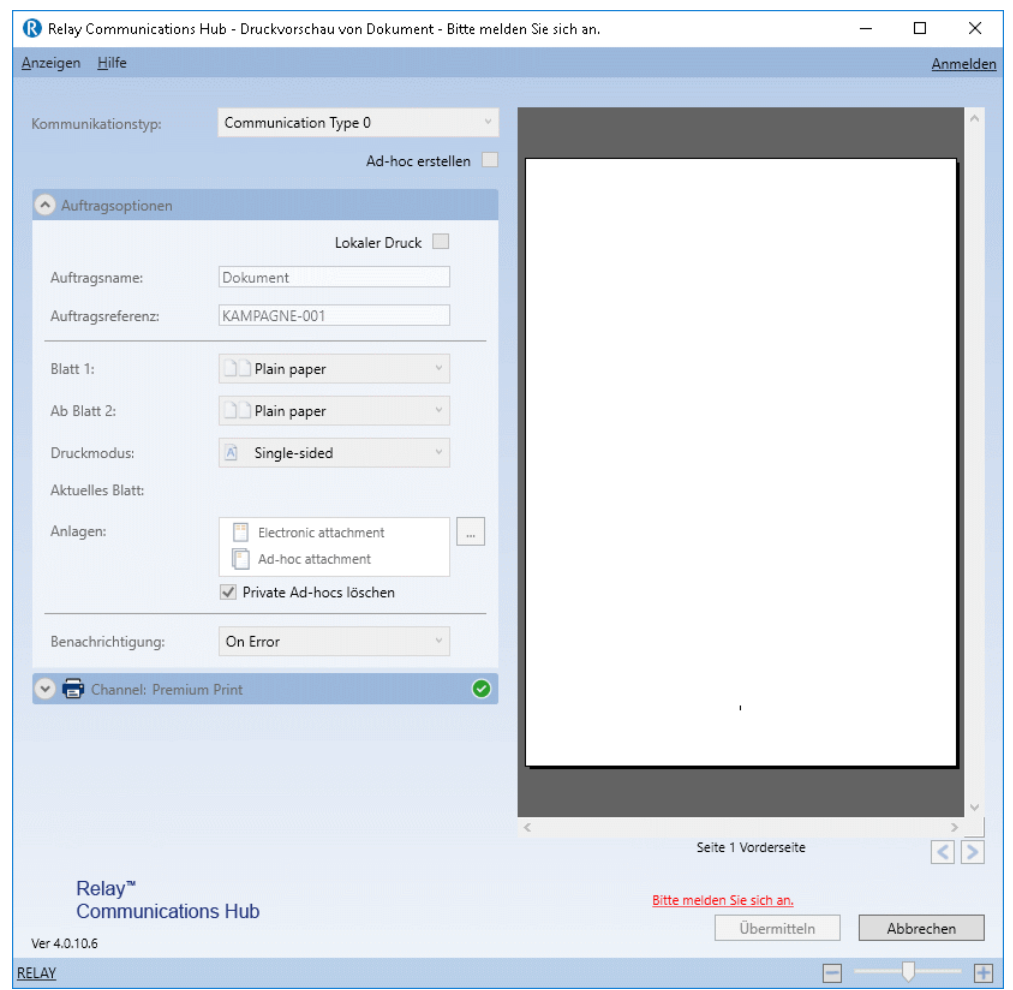

Sie müssen sich nun **[anmelden](#page-21-0)**.

#### Festlegen als Standarddrucker

<span id="page-20-0"></span>Es kann empfehlenswert sein, zur Vereinfachung den Relay Communications Hub-Drucker als Standarddrucker festzulegen. Dazu wählen Sie im **Startmenü** von Windows die Option **Einstellungen | Drucker und Faxgeräte** aus.

### Drucken einer PDF-Datei

Führen Sie die nachfolgenden Schritte aus, um eine PDF-Datei zu drucken:

1. Klicken Sie mit der rechten Maustaste auf die gewünschte PDF-Datei.

- 2. Wählen Sie im Kontextmenü die Option **Mit Relay Communications Hub öffnen** aus.
- 3. Das Fenster **Druckertreiber** wird angezeigt.

Vor der Anmeldung ist dies derselbe, der auch für **Drucken aus einer [Microsoft-Anwendung](#page-19-0)** auf Seite 20 angezeigt wird.

Sie müssen sich nun **[anmelden](#page-21-0)**.

### <span id="page-21-0"></span>Anmelden

Bevor Sie den Druckertreiber verwenden können, müssen Sie sich anmelden. Nach dem Anmelden wird die E-Mail-Adresse des aktuellen Benutzers – also Ihre – angezeigt.

Ihre Anmeldeinformationen legen auch fest, auf welche Felder Sie im Druckertreiber Zugriff haben. Wenn einzelne Optionen ausgegraut sind, stehen sie nicht für Sie zur Verfügung.

1. Klicken Sie in der rechten oberen Ecke des Druckertreibers auf **Anmelden**, um das folgende Dialogfeld zu öffnen.

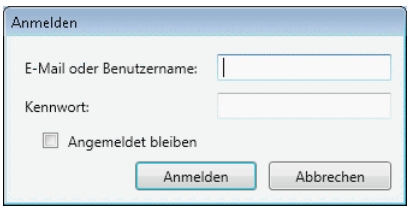

2. Geben Sie Ihre Anmeldeinformationen ein. Dies sind in der Voreinstellung Ihre E-Mail-Adresse und das Kennwort "password".

**Warnung:** Es ist unbedingt erforderlich, dass Sie Ihr Kennwort so schnell wie möglich in ein sicheres Kennwort ändern. Sie riskieren andernfalls Angriffe von außen.

#### 3. **Klicken Sie auf** OK.

<span id="page-21-1"></span>Ihr Benutzername oder Ihre E-Mail-Adresse wird rechts oben im Druckertreiberfenster angezeigt. Sie sind damit angemeldet.

### Drucken und Versenden Ihres Dokuments

Das Drucken und Versenden Ihres Dokuments ist der zentrale Zweck des Druckertreibers.

Versenden bedeutet, dass das Dokument zum Drucken und Versenden übermittelt wird, nachdem die zugehörigen Poststücke mit einem Kuvertierungssystem in einen Umschlag eingelegt wurden.

Es wird davon ausgegangen, dass das Dokument vor dem Durchführen dieses Schritts aus einer Microsoft-Anwendung **[gedruckt](#page-19-0)** wurde.

#### **Anmerkung:**

- Wenn Ihr Dokument das Ergebnis der Zusammenfügung von Poststücken ist, wird dies vom Druckertreiber erkannt und es wird bei der Anmeldung ein Dialogfeld angezeigt, in dem Sie bestätigen müssen, dass das Dokument tatsächlich ein Seriendruck-Dokument ist.
- Das Zusammenfügen von Poststücken ist nur möglich, wenn diese als ein Dokument oder wenn die Dokumente mit denselben Joboptionen übermittelt wurden. Wenn Sie z. B. Briefe in 5 Bündeln von jeweils 10 übermitteln, werden diese nicht zusammengefügt. Es werden dann auf der Seite "Jobberichte" stattdessen 5 Jobs angezeigt.

Um das Dokument zu drucken und zu versenden, führen Sie das nachstehend beschriebene Verfahren durch:

1. Vergewissern Sie sich, dass in **Kommunikationstyp** der richtige Typ angezeigt wird.

Wenden Sie sich andernfalls an den Administrator Ihrer Organisation.

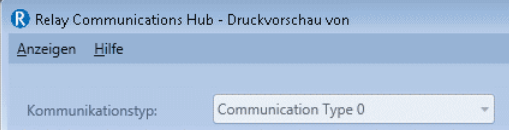

**Anmerkung:** Der Kommunikationstyp kann Benutzerberechtigungen außer Kraft setzen. Dies beschleunigt die Dokumentübermittlung, da automatisch die richtigen Einstellungen angewendet werden. Mit entsprechenden Berechtigungen können Sie bestimmte **Auftragsoptionen** vor der Übermittlung ändern.

2. Klicken Sie auf den Pfeil nach unten für den entsprechenden **Kanal**. In diesem Beispiel müssen Sie einen **Druckkanal** auswählen. Die entsprechenden Optionen sind nachstehend angegeben:

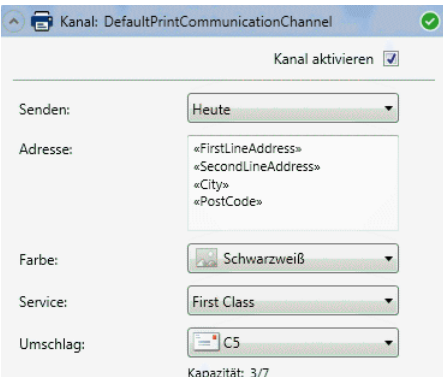

- 3. Wählen Sie **Kanal aktivieren** aus.
- 4. Wählen Sie unter **Senden** aus, wann das Dokument übermittelt werden soll. Dabei kann es sich um **Heute**, **Morgen** oder ein Datum in den nächsten 30 Tagen handeln.

Als **Adresse** wird die Adresse des ersten Poststücks im Dokument angegeben. Wenn Sie das

Dokument im Vorschaubereich durchlaufen, indem Sie auf **D**oder **National klicken**, ändert sich die Adresse in die des zurzeit angezeigten Empfängers.

- 5. Wählen Sie unter **Farbe** aus, ob dieses Dokument in **Schwarz-Weiß** oder in **Farbe** gedruckt werden soll.
- 6. Wählen Sie unter **Service** den erforderlichen Versandservice aus. Die angegebenen Optionen wurden für Sie konfiguriert, und es handelt sich um Optionen, die von Postdiensten in Ihrer Umgebung angeboten werden.
- 7. Wählen Sie den gewünschten **Umschlag** aus. Wenn der ausgewählte Umschlag ein Fenster aufweist, wird dieses im Vorschaubereich angezeigt. Darüber hinaus werden Umschläge mit reservierten Bereichen, d. h. Bereichen, in die kein Text geschrieben werden darf, im Vorschaubereich schattiert dargestellt.

Die **Kapazität** entspricht der maximalen Anzahl von Blättern, die in diese Umschlagart passen. Wenn beispielsweise die Kapazität 66 Blatt beträgt und das Poststück über ein Blatt verfügt, wird als **Kapazität** 1/66 angezeigt.

8. Gehen Sie folgendermaßen vor, um Ihr Dokument im Vorschaubereich zu überprüfen.

Klicken Sie auf **D**, um zur Startseite des vorherigen Poststücks zu gelangen. Dies wird deaktiviert, wenn Sie sich gerade im ersten Poststück des Dokuments befinden.

Klicken Sie auf **D**, um zur Startseite des nächsten Poststücks zu gelangen. Dies wird deaktiviert, wenn Sie sich gerade im letzten Poststück des Dokuments befinden.

Verwenden Sie den unten dargestellten Schieberegler, um das Dokument im Vorschaubereich zu vergrößern oder zu verkleinern.

#### $\overline{0}$  $\bigoplus$  .::  $\Theta$

9. Wenn Sie mit dem Dokument zufrieden sind, klicken Sie auf **Übermitteln**.

**Anmerkung:** Wenn die Schaltfläche **Übermitteln** nicht aktiviert ist, gibt eine rot dargestellte Fehlermeldung an, dass Optionen auf der linken Seite ausgewählt werden müssen oder dass andere Fehler vorliegen. Beschreibungen der Fehler finden Sie unter **[Fehlermeldungen](#page-68-0)**.

Das folgende Dialogfeld wird angezeigt, in dem Sie darüber informiert werden, dass Ihr Dokument übermittelt wurde.

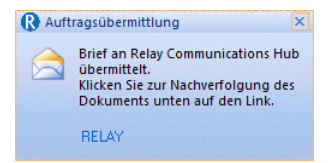

Sie können nun den Fortschritt Ihres Jobs wie in **Anzeigen von [Jobberichten](#page-28-0)** beschrieben überwachen.

### <span id="page-24-0"></span>Senden von Dokumenten per E-Mail

Beim Senden per E-Mail wird Ihr Dokument in allen Poststücken elektronisch an den Empfänger gesendet.

Es wird davon ausgegangen, dass das Dokument vor dem Durchführen dieses Schritts aus einer Microsoft-Anwendung **[gedruckt](#page-19-0)** wurde.

Um das Dokument per E-Mail zu senden, führen Sie das nachstehend beschriebene Verfahren durch:

1. Vergewissern Sie sich, dass in **Kommunikationstyp** der richtige Typ angezeigt wird.

Wenden Sie sich andernfalls an den Administrator Ihrer Organisation.

**Anmerkung:** Der **Kommunikationstyp** kann Benutzerberechtigungen außer Kraft setzen. Dies beschleunigt die Dokumentübermittlung, da automatisch die richtigen Einstellungen angewendet werden. Mit entsprechenden Berechtigungen können Sie bestimmte Felder ändern oder ausfüllen, wie unten beschrieben.

2. Klicken Sie auf den Pfeil nach unten für den entsprechenden **Kanal**. In diesem Beispiel müssen Sie einen **E-Mail-Kanal** auswählen. Die entsprechenden Optionen sind nachstehend angegeben:

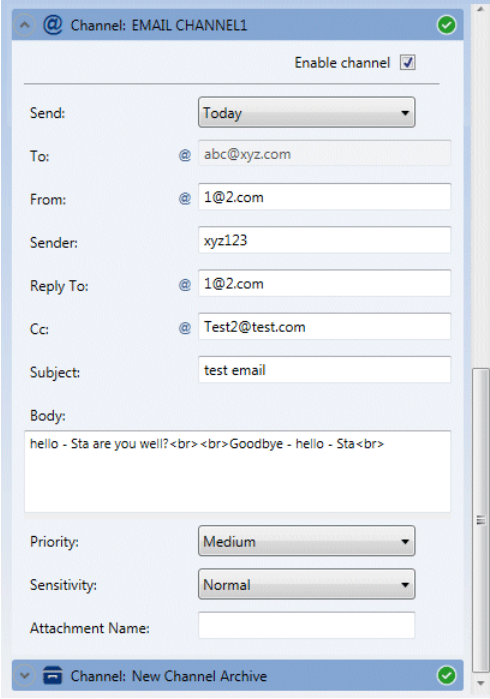

3. Wählen Sie **Kanal aktivieren** aus.

- 4. Wählen Sie unter **Senden** aus, wann das Dokument übermittelt werden soll. Dabei kann es sich um **Heute**, **Morgen** oder ein Datum in den nächsten 30 Tagen handeln.
- 5. Geben Sie unter **An** den Namen des E-Mail-Empfängers bzw. der Personen ein, an die die E-Mail gesendet werden soll.
- 6. Geben Sie unter **Von** die E-Mail-Adresse der Person an, die die E-Mail sendet, d. h. Ihre E-Mail-Adresse.
- 7. Geben Sie unter **Absender** die E-Mail-Adresse des Unternehmens oder der Organisation an, von dem bzw. der die E-Mail gesendet wird. Beispiel: accounts@mycompany.com.
- 8. Geben Sie unter **Antwort an** die E-Mail-Adresse an, die in Ihrem Unternehmen zum Empfangen von E-Mails verwendet wird. Beispiel: info@mycompany.com.
- 9. Geben Sie unter **CC** die E-Mail-Adressen anderer Personen oder Gruppen an, die die E-Mail ebenfalls erhalten sollen. Beispielsweise könnte Ihr Vorgesetzter Interesse daran haben, die von Ihnen gesendeten E-Mails einzusehen. Geben Sie in diesem Fall seine E-Mail-Adresse hier an. Trennen Sie mehrere Adressen mit Strichpunkten voneinander.
- 10. Geben Sie unter **Betreff** eine kurze Beschreibung des Inhalts der E-Mail ein. Beispiel: "Ihre Monatsabrechnung" oder "Sonderangebote im Juni".
- 11. Geben Sie unter **Textkörper** den Inhalt der E-Mail ein. Dieser wird aus dem über den Druckertreiber gedruckten Dokument entnommen.
- 12. Wählen Sie die **Priorität** der E-Mail aus. Die Optionen sind **Niedrig**, **Mittel** und **Hoch**.
- 13. Wählen Sie die **Vertraulichkeit** der E-Mail aus. Die Optionen sind **Normal**, **Persönlich**, **Privat** und **Vertraulich**.
- 14. Geben Sie ggf. den **Namen der Anlage** ein. Dieser wird im Kopf der E-Mail angegeben. Ihr Dokument wird in der **Vorschau** mit den ausgewählten Optionen aktualisiert. Prüfen Sie den Job sorgfältig.
- 15. Wenn Sie auf **D** klicken, werden die in der **Vorschau** vorgenommenen Änderungen rückgängig gemacht.

#### **Anmerkung:**

Zum Verschieben von Text benötigen Sie die entsprechenden Benutzerrechte. Diese werden von Ihrem Systemadministrator vergeben.

16. Sind Sie mit dem Dokument zufrieden, klicken Sie auf **Übermitteln**.

Das folgende Dialogfeld wird angezeigt, in dem Sie darüber informiert werden, dass Ihr Brief übermittelt wurde.

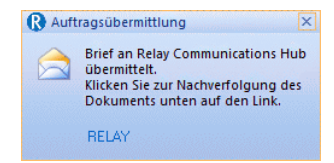

Sie können nun den Fortschritt Ihres Jobs wie in **Anzeigen von Jobberichten** beschrieben überwachen.

### <span id="page-26-0"></span>Hinzufügen von Anlagen

Anlagen werden beim **Drucken und [Versenden](#page-21-1)** Ihres Dokuments hinzugefügt. Je nach Ihren Benutzerberechtigungen stehen Ihnen drei Arten von Anlagen zur Verfügung. Alle liegen im PDF-Format vor und können auf Standardpapier gedruckt werden:

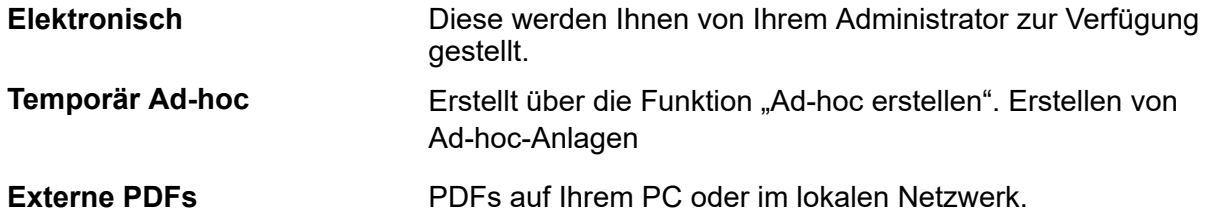

Führen Sie die nachfolgenden Schritte aus, um eine Anlage hinzuzufügen:

- 1. Klicken Sie im Fenster des Druckertreibers auf **Anlagen**.
- 2. Führen Sie im Fenster **Anlagen** folgende Schritte aus:

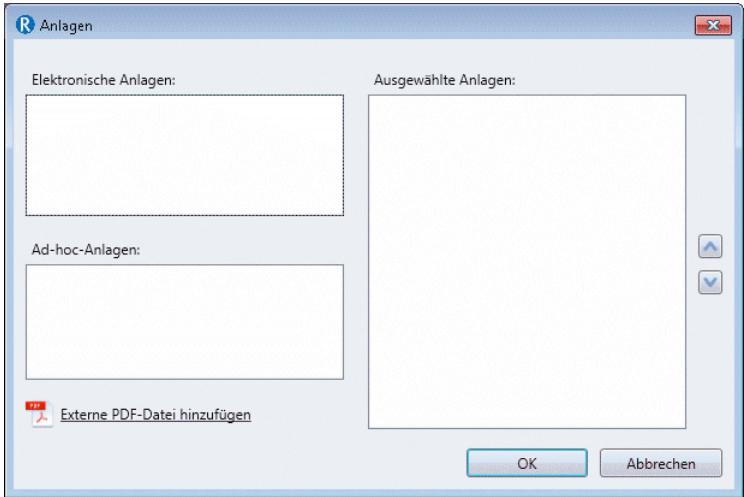

- Wählen Sie die gewünschte Anlage aus, oder
- Wenn Sie eine externe PDF-Datei hinzufügen möchten, klicken Sie auf **Durchsuchen**, um das Dialogfeld **Öffnen** anzuzeigen. Navigieren Sie zur gewünschten PDF-Datei auf Ihrem PC oder im Netzwerk, wählen Sie diese aus, und klicken Sie auf **Öffnen**.
- 3. Klicken Sie auf **Add** (Hinzufügen).

Die Anlage wird nun in der Liste rechts angezeigt. Sie können diese Anlage aus dem Dokument löschen, indem Sie sie erneut auswählen und auf **Entfernen** klicken.

- 4. Wenn Sie alle gewünschten Anlagen hinzugefügt haben, klicken Sie auf **OK**, um die Informationen zu speichern und das Fenster **Anlagen** zu schließen.
- 5. Vergewissern Sie sich im Druckertreiber, dass die richtige Anlage hinzugefügt wurde. Sie müssen eventuell nach unten scrollen, wenn mehrere Anlagen ausgewählt wurden.

Die Anlagen werden hinzugefügt. Fahren Sie mit der Übermittlung Ihres Dokuments fort.

### <span id="page-27-0"></span>Hinzufügen von Zwischenblättern

Vorgedruckte Beilagen sind physische Dokumente, z. B. Beilagen und Werbung, die am Produktionsstandort in ein Einfügesystem eingelegt werden. Wenn Ihr Dokument gedruckt wird, wird es zusammen mit der vorgedruckten Beilage in den angegebenen Umschlag eingefügt. Da es sich bei vorgedruckten Beilagen um physische Objekte handelt, können sie nicht in Dokumente eingefügt werden, die als E-Mail gesendet werden sollen. Führen Sie die nachfolgenden Schritte aus, um eine vorgedruckte Beilage hinzuzufügen:

1. Klicken Sie im Druckertreiber auf **Beilagen**.

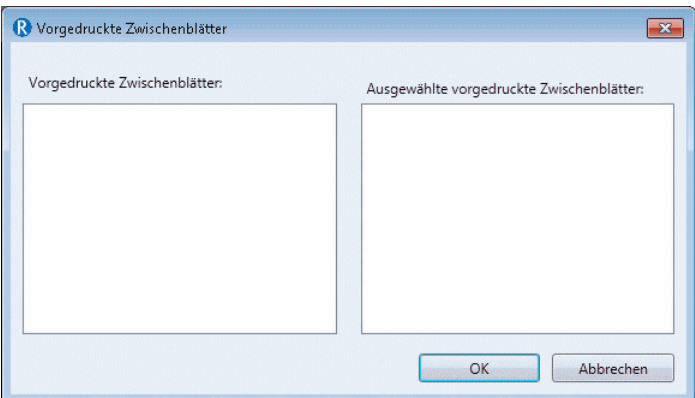

2. Wählen Sie im Fenster **Beilagen** die gewünschte Beilage aus und klicken Sie auf **Hinzufügen**.

Die Anlage wird daraufhin in der Liste rechts angezeigt.

Sie können diese Anlage aus dem Dokument löschen, indem Sie sie erneut auswählen und auf **Entfernen** klicken.

**Anmerkung:** Wenn keine vorgedruckten Beilagen angezeigt werden, wenden Sie sich an Ihre Druckabteilung.

3. Wenn Sie alle gewünschten Beilagen hinzugefügt haben, klicken Sie auf **OK**, um die Informationen zu speichern und das Fenster **Beilagen** zu schließen.

Die Beilagen werden hinzugefügt. Fahren Sie mit der Übermittlung Ihres Dokuments fort.

## <span id="page-28-0"></span>4 - Anzeigen von Jobberichten

Über **Jobberichte** können Sie auf die übertragenen Jobs zugreifen. Sie zeigen diesen Bereich an, indem Sie auf der Seitenleiste auf 山 klicken. Die Jobs werden in chronologischer Reihenfolge und mit dem aktuellsten Job an oberster Stelle angezeigt. In der Standardeinstellung ist der erste Job der Liste ausgewählt. Nach Abschluss der Verarbeitung wird dessen Jobzusammenfassung angezeigt.

Mithilfe von **Jobberichten** können Sie Folgendes durchführen:

- Suchen nach Jobs nach bestimmten Kriterien
- Filtern von Jobs nach Datum oder Datumsbereich
- Anzeigen von Jobzusammenfassungen
- Exportieren eines Berichts all Ihrer Jobs im csv-Format
- Anzeigen eines E-Mail-Zustellungsberichts

**Anmerkung:** Über den Druckertreiber vom selben Benutzer und mit denselben Joboptionen gedruckte Jobs werden zusammengeführt und in der Jobliste als ein einzelner Job angezeigt.

Wenn Sie keine Druckzentrale für die Verarbeitung Ihrer Jobs verwenden, sind zwei weitere Schritte erforderlich:

- Herunterladen eines Berichts zu nicht zugestellten E-Mails
- Löschen nicht mehr benötigter Jobs

#### In diesem Abschnitt werden folgende Themen behandelt

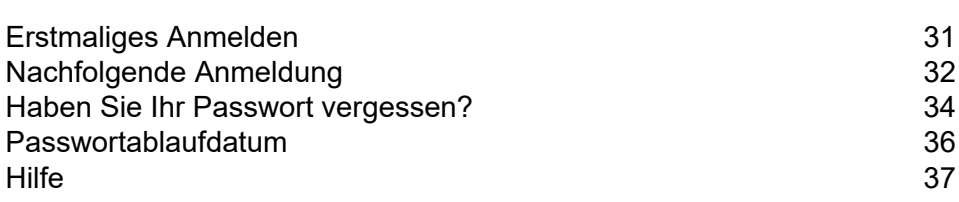

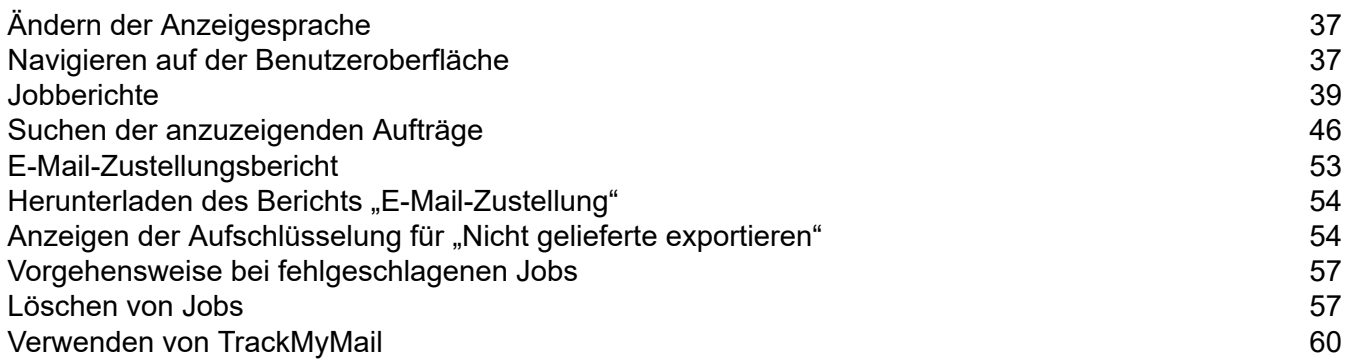

### <span id="page-30-0"></span>Erstmaliges Anmelden

Alle Benutzer erhalten eine automatisch generierte E-Mail, die unten gezeigt wird:

**Relay Communications Hub** 

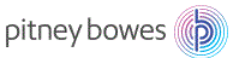

#### Willkommen! Beginnen Sie mit der Registrierung.

Sie sind fast bereit, Relay Communications Hub zu verwenden.

Ihr Benutzername ist Ihre E-Mail-Adresse testtom2018@gmail.com. Legen Sie nun ein Passwort fest, um Ihre Registrierung abzuschließen.

#### Registrierung jetzt abschließen

Werden auch andere Relay Communications Hub verwenden? Andere Personen benötigen eigene Benutzernamen und Passwörter, um die Installation abzuschließen und die Schulung durchzuführen. Nachdem Sie Ihre Registrierung abgeschlossen haben, können Sie weitere Benutzer hinzufügen.

Aus Sicherheitsgründen enden diese Einladungen am Feb 16, 2018.

#### Vielen Dank und willkommen bei Relay!

Sie müssen das unten beschriebene Verfahren abschließen, um die Registrierung zu vervollständigen und ein Passwort für Ihr Konto festzulegen.

Die E-Mail enthält einen Link, der die Benutzer auf die Relay Communications Hub-Website leitet.

Dort können sie ein Passwort erstellen und bestätigen. Die Vorgehensweise hierzu wird unter **[Haben](#page-33-0) Sie Ihr Passwort [vergessen?](#page-33-0)** auf Seite 34 beschrieben.

Die erfolgreiche Registrierung wird in einer Meldung bestätigt und der Benutzer wird auf der Seite **Benutzer** mit dem Status "Aktiv" angezeigt.

1. Klicken Sie in der E-Mail oben auf den Link "Registrierung jetzt abschließen".

Damit öffnen Sie die unten gezeigte Website:

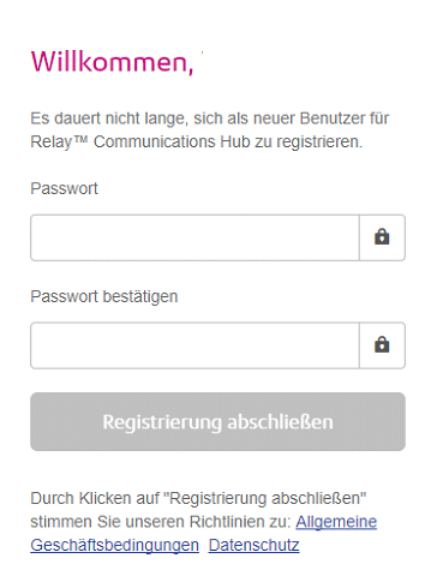

2. Geben Sie das **Passwort** ein, das Sie für dieses Konto verwenden möchten.

Ihr Passwort muss Folgendes enthalten:

- mindestens acht Zeichen
- mindestens einen Großbuchstaben
- mindestens einen Kleinbuchstaben
- mindestens eine Ziffer
- mindestens ein Sonderzeichen, z. B.  $@$  # \$

Es wird dringend davon abgeraten, persönliche Informationen wie den Namen, den Benutzernamen, die Adresse, den Firmennamen, das Geburtsdatum, die Telefonnummer oder das Nummernschild zu verwenden.

- 3. Geben Sie das Passwort in **Passwort bestätigen** ein.
- 4. Klicken Sie auf **Registrierung abschließen**.

Die Website wird geöffnet. Darauf sehen Sie die Bereiche, auf die Sie Zugriff haben.

<span id="page-31-0"></span>Sie müssen diesen Vorgang nur einmal durchführen. Weitere Informationen finden Sie unter **[Nachfolgende](#page-31-0) Anmeldung** auf Seite 32.

### Nachfolgende Anmeldung

Sie erhalten Anmeldeinformationen, mit denen Sie sich bei der Benutzerwebseite von Pitney Bowes anmelden können.

Führen Sie die nachfolgenden Schritte aus, um sich anzumelden:

1. Geben Sie in der Adressleiste die URL von Relay Communications Hub ein. Einer der folgenden Fälle ist möglich:

**Europa: <https://relayhub.eu.pitneybowes.com/>**

**Nordamerika und Australien: <https://relayhub.us.pitneybowes.com/>**

Damit öffnen Sie die Website auf einer neuen Registerkarte. Die Seite **Anmelden** wird angezeigt.

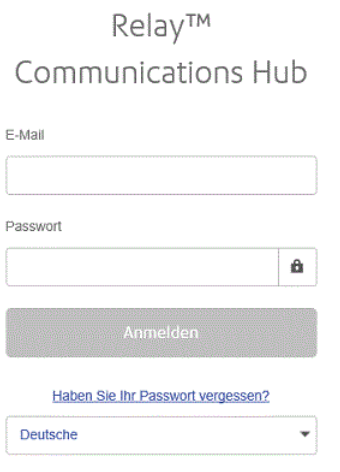

2. Geben Sie Ihre Anmeldeinformationen ein. Dies sind in der Voreinstellung Ihre E-Mail-Adresse und das Passwort "password".

**Warnung:** Es ist unbedingt erforderlich, dass Sie Ihr Passwort so schnell wie möglich in ein sicheres Passwort ändern. Sie riskieren andernfalls Angriffe von außen.

3. Sie können außerdem das Kontrollkästchen **Anmeldedaten speichern** aktivieren. Auf diese Weise werden Ihre Anmeldedaten nach dem Beenden des Browsers ohne Abmelden gespeichert, sodass Sie sich beim erneuten Start der Anwendung innerhalb von sieben Tagen nicht erneut anmelden müssen.

#### **Anmerkung:**

Nach sechs fehlerhaften Anmeldeversuchen werden Sie für zehn Minuten auf der Website gesperrt. Nach Ablauf dieser Zeit können Sie mit der Funktion **Passwort vergessen?** Ihre Anmeldeinformationen zurücksetzen.

4. Klicken Sie auf **Anmelden**.

Anschließend wird die **Relay Communications Hub-Benutzerwebseite** angezeigt.

### <span id="page-33-0"></span>Haben Sie Ihr Passwort vergessen?

#### Die Anmeldeseite ist im Folgenden dargestellt:

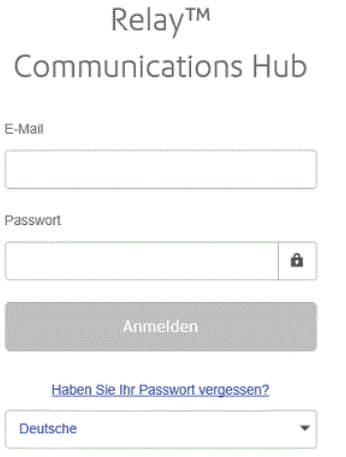

Wenn Sie Ihr Passwort vergessen haben, gehen Sie anhand der unten beschriebenen Schritte vor:

1. Klicken Sie auf **Haben Sie Ihr Passwort vergessen?**.

Dadurch wird Folgendes geöffnet:

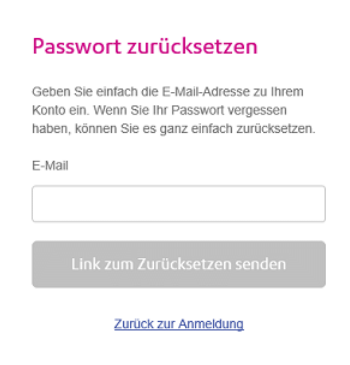

- 2. Geben Sie die E-Mail-Adresse ein, mit der Sie sich registriert haben.
- 3. Klicken Sie auf **Link zum Zurücksetzen senden**.

Sie werden in einer Meldung informiert, dass per E-Mail ein Link übermittelt wurde.

4. Überprüfen Sie Ihre E-Mails.

Die E-Mail zum Zurücksetzen des Passworts ist unten dargestellt:

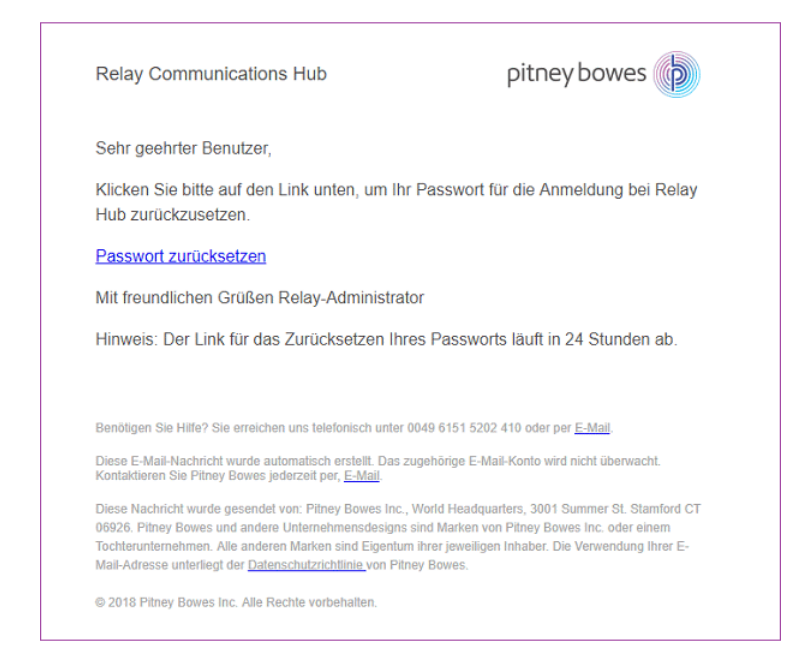

5. Klicken Sie in der E-Mail auf **Passwort zurücksetzen**.

Folgendes wird geöffnet:

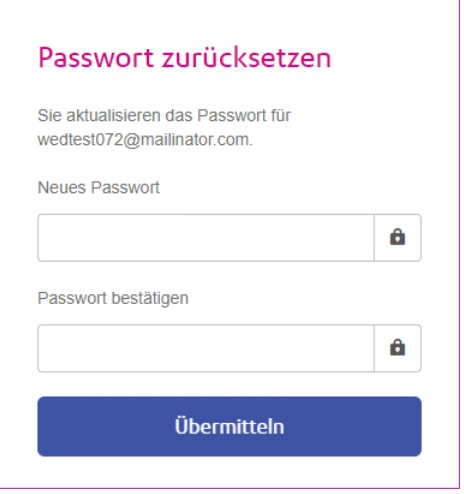

**Anmerkung:** Aus Sicherheitsgründen können Sie keines der letzten fünf Passwörter verwenden.

**Anmerkung:** Eine Liste der Passwortkriterien finden Sie unter **[Erstmaliges](#page-30-0) Anmelden** auf Seite 31.

- 6. Geben Sie Ihr **Neues Passwort** ein.
- 7. Geben Sie denselben Wert in das Feld **Passwort bestätigen** ein.
- 8. Klicken Sie auf **Übermitteln**.

Ihr Passwort wird geändert und Sie werden auf die Seite **Anmelden** umgeleitet.

### <span id="page-35-0"></span>Passwortablaufdatum

Möglicherweise wurde von Ihrem Systemadministrator eine Richtlinie für den Passwortablauf festgelegt. In dieser wird die Anzahl von Tagen definiert, nach der Ihr Passwort abläuft, sowie die Anzahl von Tagen vor dem Ablauf, zu der Sie darüber benachrichtigt werden.

Die Benachrichtigung wird als Banner im oberen Bereich des Fensters angezeigt, wenn Sie sich

Später ändern

angemeldet haben.

- 1. Klicken Sie auf eine der folgenden Optionen:
	- **Später ändern**, um mit der Anmeldung fortzufahren und die Website zu öffnen

Ihr Passwort läuft in 1 Tagen ab. Möchten Sie Ihr Passwort ändern? | Jetzt ändern

• **Jetzt ändern**, um wie folgt fortzufahren:

Wenn Sie auf **Jetzt ändern** geklickt haben, wird Folgendes geöffnet:

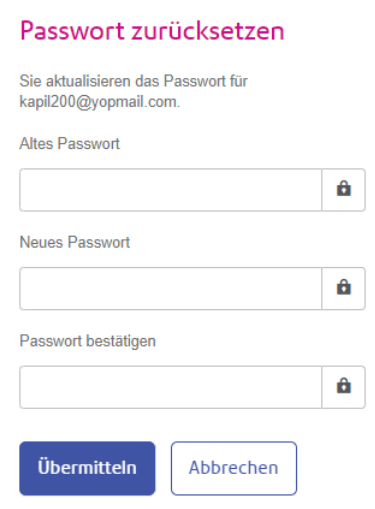

- 2. Füllen Sie das Feld wie dargestellt aus.
- 3. Klicken Sie auf **Übermitteln**.

Wenn Sie das Passwort bei der angezeigten Benachrichtigung nicht ändern, wird die Benachrichtigung bei jeder Anmeldung angezeigt, bis das Passwort zurückgesetzt wurde. Wenn Sie das Passwort nicht vor Ablauf zurücksetzen, gelangen Sie sofort beim Anmeldeversuch zum Dialogfeld **Passwort zurücksetzen**.

Wenn Sie den Desktop-Client verwenden, erhalten Sie beim Ablauf des Passworts eine E-Mail-Benachrichtigung. Darüber hinaus wird eine E-Mail an Ihren Manager gesendet.
### **Hilfe**

Wenn Sie oben rechts auf  $\Omega$  klicken, wird folgendes Menü geöffnet:

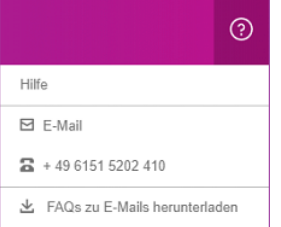

Wenn Probleme auftreten, rufen Sie die Nummer an, um sich an Pitney Bowes zu wenden.

### Ändern der Anzeigesprache

Der Relay Communications Hub erkennt die für Ihr System anzuzeigende Sprache automatisch. Wenn Sie diese ändern möchten, klicken Sie oben rechts auf  $\bullet$ , um folgendes Menü anzuzeigen:

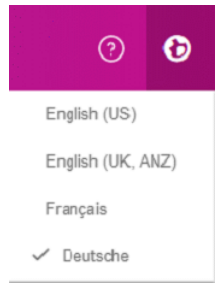

Klicken Sie auf die gewünschte Sprache. Das Menü wird geschlossen und die Seite in der gewünschten Sprache angezeigt. Bei der nächsten Anmeldung am Relay Communications Hub wird die ausgewählte Sprache angezeigt.

### Navigieren auf der Benutzeroberfläche

Nach der Anmeldung wird die Benutzeroberfläche angezeigt:

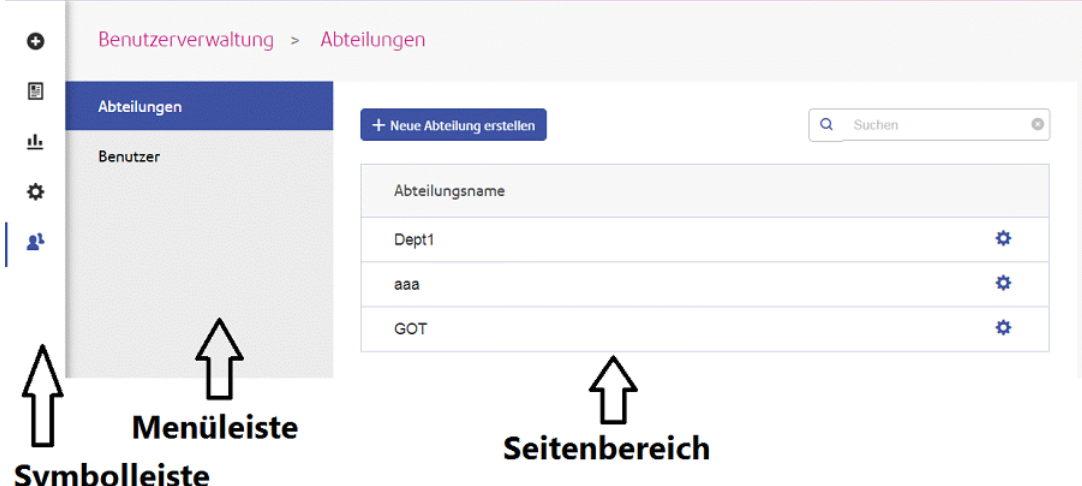

Klicken Sie zum Öffnen einer Seite auf das zugehörige Symbol im Symbolbereich und wählen Sie eine Menüoption aus. Im Beispiel oben wurde Folgendes ausgewählt:

zum Öffnen des Menüs **Benutzerverwaltung** und **Benutzer** zum Öffnen der Seite **Benutzer**.

### Symbole und Menüs für die Navigation

Im Folgenden finden Sie die Optionen und Menüs im Symbolbereich der Benutzeroberfläche:

#### **Berichte**

Durch Klicken auf <sup>⊥</sup> öffnen Sie die Seite Berichte, die über keinen Menübereich verfügt.

Die Funktionen dieser Seite werden in **Anzeigen von Auftragsberichten** beschrieben.

#### **Einstellungen**

Durch Klicken auf öffnen Sie die Seite **Einstellungen**. Das Menü auf der Seite enthält die folgenden Optionen:

**Clients herunterladen**

Über die bereitgestellten Links können Sie Clients herunterladen, z. B. den Desktop-Client.

Weitere Informationen finden Sie unter **Herunterladen des Desktop-Clients**.

### **Jobberichte**

Unter **Jobberichte** können Sie eine Liste der Jobs anzeigen, die Sie zum Druck übermittelt haben. Administratoren können die Jobs aller Benutzer einsehen, für die sie verantwortlich sind. In diesem Fall wird zusätzlich der Benutzername angegeben.

Jobs werden unmittelbar nach dem Hochladen als in Verarbeitung angezeigt. Im Abschnitt **Jobzusammenfassung** werden keine Daten angezeigt. Klicken Sie auf  $\mathcal{C}$ , um sicherzustellen, dass die Liste aktuell ist.

Die Jobs werden in chronologischer Reihenfolge und mit dem aktuellsten Job an oberster Stelle angezeigt. In der Standardeinstellung ist der erste Job der Liste ausgewählt. Nach Abschluss der Verarbeitung wird dessen Jobzusammenfassung angezeigt.

Die Seite **Jobberichte** ist im Folgenden dargestellt:

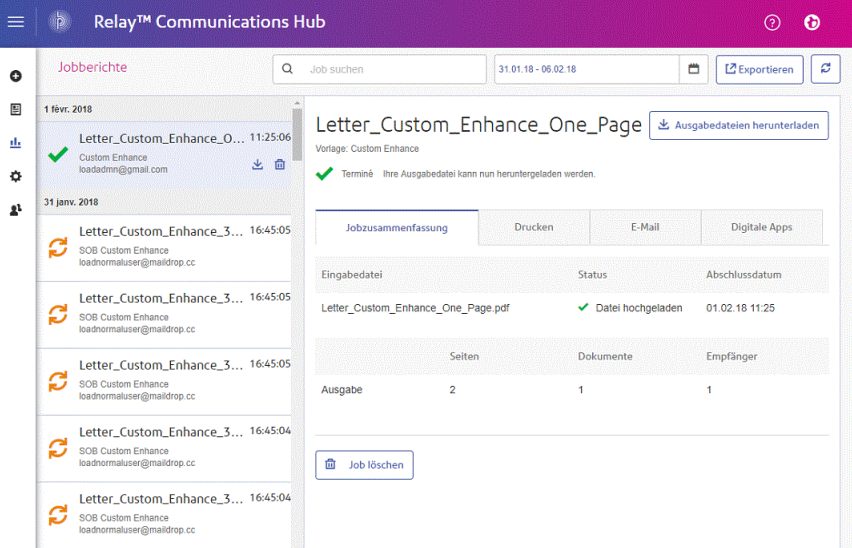

Im linken Bereich können Sie durch eine Jobliste scrollen, in der die Jobs in der Übertragungsreihenfolge vom neuesten bis zum ältesten angezeigt werden.

Wenn Sie ein zentrales internes Drucksystem verwenden, also Ihre Aufträge über eine Druckzentrale drucken und versenden, können Ihre Aufträge folgende Status haben:

Der Job befindet sich in der Druckwarteschlange. Er wartet darauf, gedruckt, per E-Mail versendet und/oder Д. archiviert zu werden. Wenden Sie sich an Ihre Druckzentrale, wenn der Status nicht in "Abgeschlossen" geändert wird.

Der Job wird gedruckt. д

Der Job wird verschickt. 罓

Der Job wurde verschickt. Der Job ist abgeschlossen.

Jobfehler. Wenden Sie sich an den Bediener in der Druckzentrale.

Der Job wurde gelöscht.  $\times$ 

> **Anmerkung:** Zeigen Sie mit der Maus auf diese Symbole, um weitere Informationen über den Jobstatus anzuzeigen.

**Anmerkung:** Bei allen Jobs, die in Ihrer Druckzentrale gedruckt werden, wird der Status vom Bediener in der Druckzentrale aktualisiert, der für den Job verantwortlich ist. Ihr Job wird so lange als **angezeigt, bis der Status vom Bediener in der Druckzentrale geändert wurde.** 

Wenn Sie eine dezentrale interne Druckeinrichtung oder einen externen Anbieter verwenden, können Ihre Jobs die folgenden Status haben:

Ein Job durchläuft die folgenden Stufen.

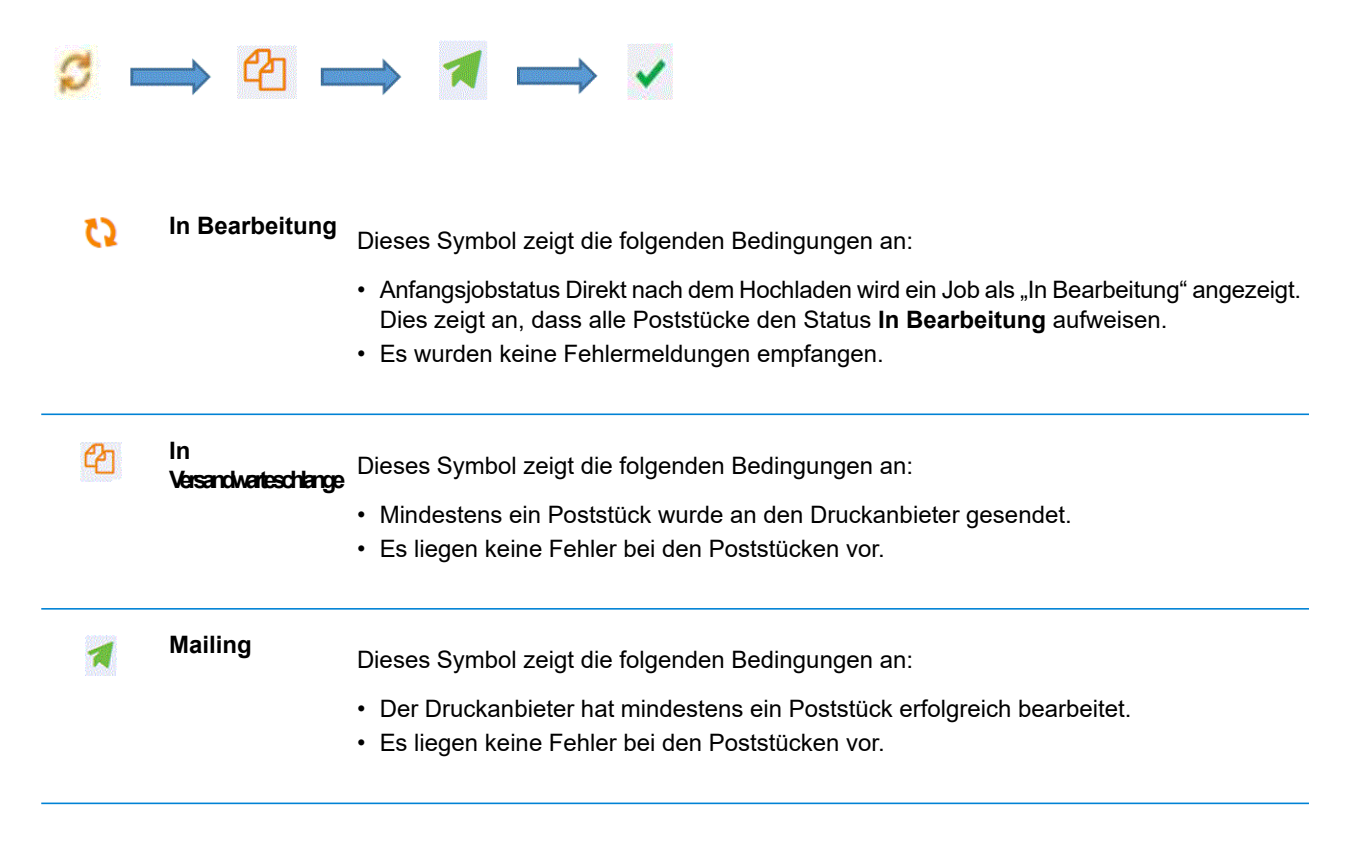

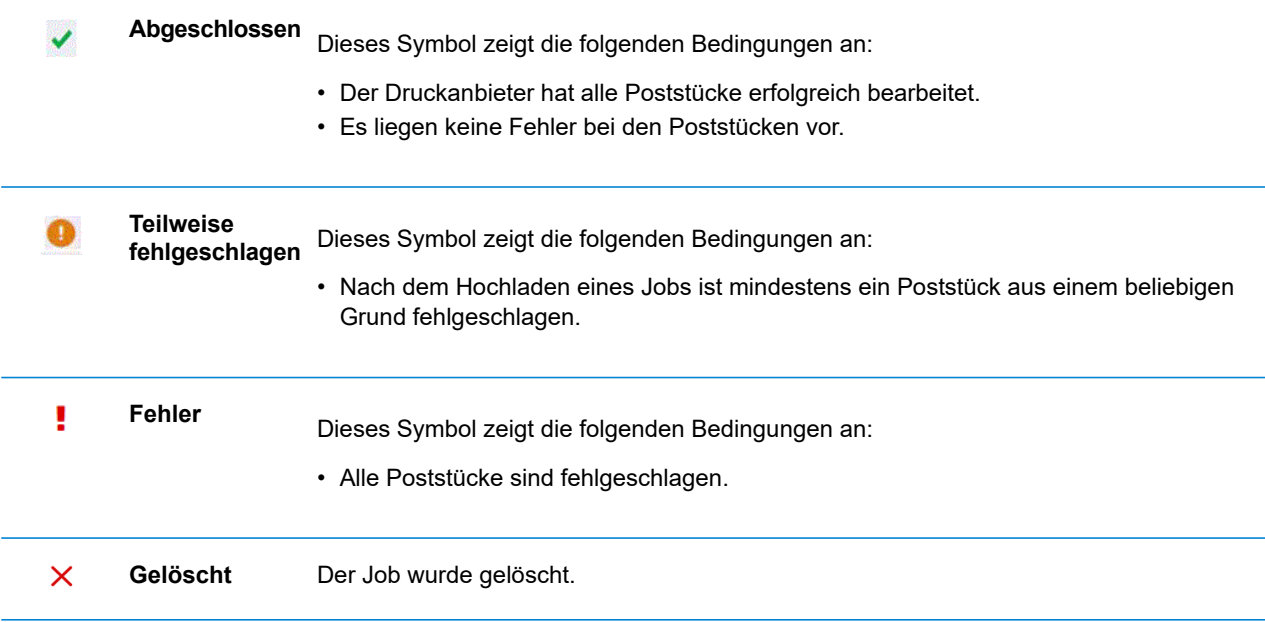

#### *Status des Poststücks*

Ein Poststück kann die folgenden Status aufweisen.

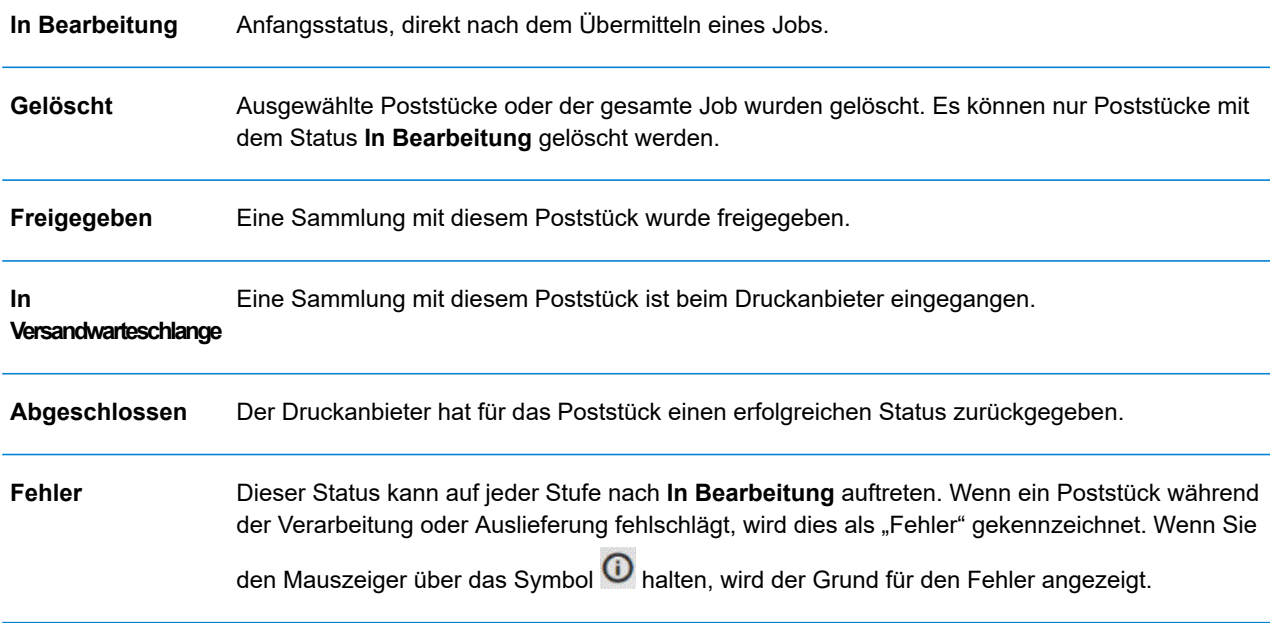

#### <span id="page-41-0"></span>Jobzusammenfassung

Nach Abschluss der Jobverarbeitung wird im rechten Bereich die **Jobzusammenfassung** angezeigt. In der Standardeinstellung wird die Jobzusammenfassung für den ersten Job im linken Bereich angezeigt. Wählen Sie einen weiteren Job aus, um dessen Zusammenfassung anzuzeigen. Jeder Job verfügt unabhängig von seinem Status über eine Zusammenfassung. Im Folgenden finden Sie ein Beispiel:

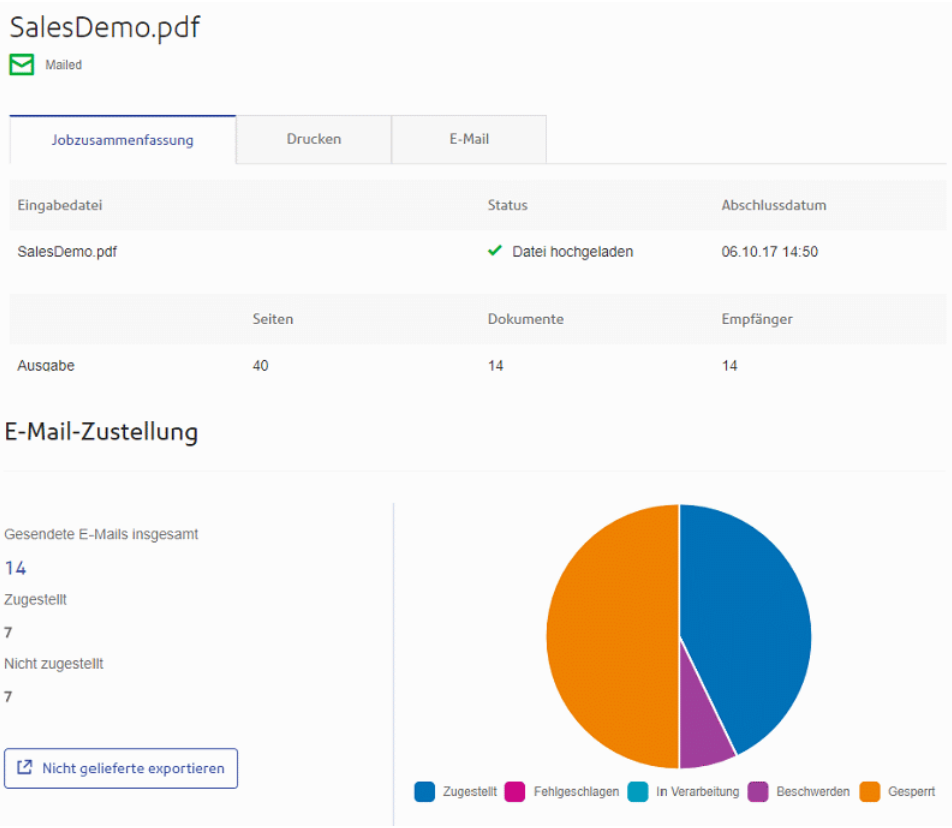

Folgende Informationen werden angezeigt:

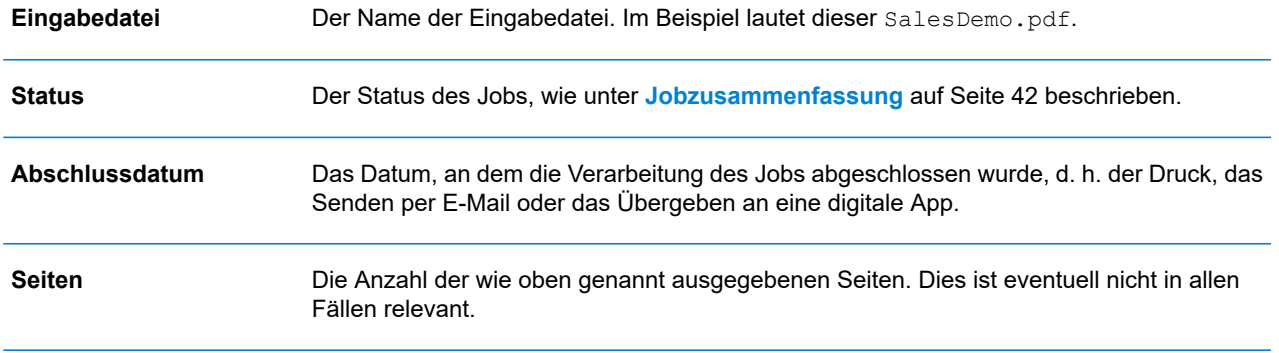

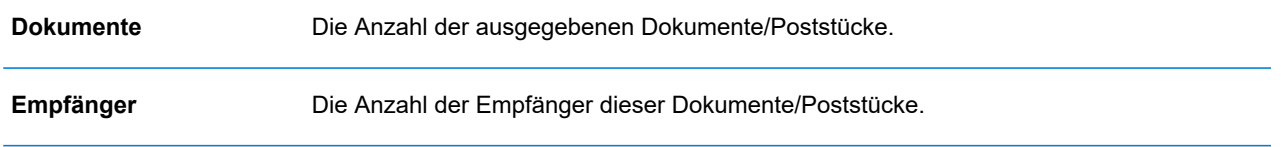

Seriendruckdokumente werden in der **Jobzusammenfassung** als ein Job dargestellt. Wenn ein Benutzer beispielsweise mehrere Jobs mit denselben Joboptionen über den Druckertreiber übermittelt, werden diese auf der Seite "Jobberichte" als ein Job angezeigt.

Die restlichen in der Jobzusammenfassung enthaltenen Informationen sind nicht für alle Status gleich.

#### **Registerkarten** "Drucken", "E-Mail" und "Digitale Apps"

Die Informationen auf den Registerkarten **Drucken**, **E-Mail** und **Digitale Apps** ähneln sich. Im Folgenden wird als Beispiel die Registerkarte **E-Mail** dargestellt:

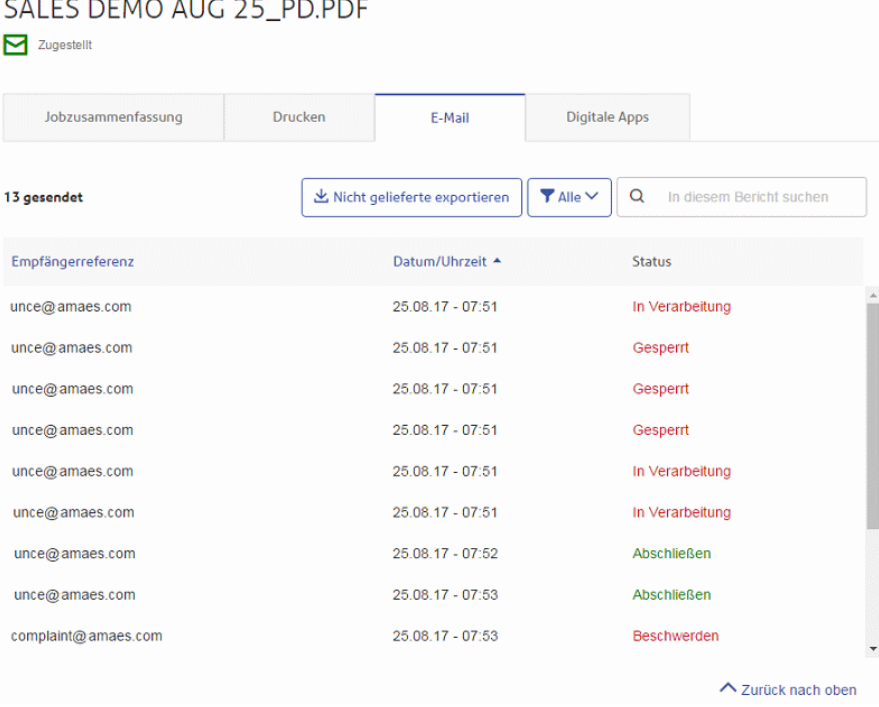

Die Jobzusammenfassung umfasst die folgenden vier Registerkarten:

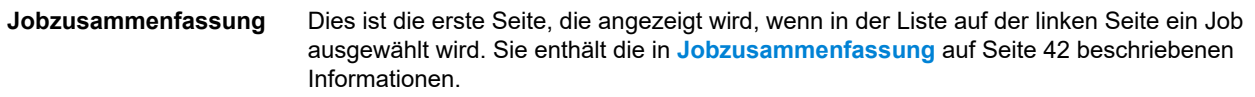

#### **Drucken** Führt die Dokumente/Poststücke auf, die für einen Empfänger verarbeitet werden. (In der Spalte "Empfängerreferenz" kann diese eindeutig identifiziert werden.) Das Datum und die Uhrzeit des Abschlusses des Jobs werden angegeben. Darüber hinaus wird der Status jedes Poststücks angegeben. Im Fall von Maileva werden Poststücke, die digital gesendet werden sollten, dann jedoch gedruckt und per traditioneller Post versendet wurden, nach der Bestätigung durch Maileva auf diese Registerkarte verschoben. Dies kann geschehen, wenn ein Kunde nicht für die digitale Kommunikation bei Maileva registriert ist. **Anmerkung:** Zuerst werden diese Poststücke auf der Registerkarte **Digitale Apps** aufgeführt. Poststücke, bei deren Verarbeitung ein Fehler auftrat, werden mit dem Status "Fehler" angezeigt. Der Fehlergrund wird angezeigt, wie unten dargestellt: 5200010 : L'adresse du destinataire n'est pas valide. Vous devez obligatoirement avoir renseigné les Noms / Sociétés et les Codes Postaux et Villes de vos correspondants. Consultez le site web de Maileva pour bien rédiger les adresses.  $Error$   $\odot$ **E-Mail** Hier werden die verarbeiteten Dokumente/Poststücke nach Empfängerreferenz aufgeführt sowie das Datum und die Uhrzeit der Fertigstellung des Jobs. Darüber hinaus wird der Status jedes Poststücks angegeben. **Digitale Apps** Die Registerkarte **Digitale Apps** ist für Poststücke ausgelegt, die elektronisch an den Endbenutzer ausgeliefert werden, auch wenn dies durch Dritte geschieht. Wenn ein Kunde sich für die digitale Lieferung mit Maileva registriert hat und das Unternehmen zum Senden von Dokumenten an Maileva im DIGITAL MODE eingerichtet wurde, werden Poststücke/Dokumente nicht gedruckt, sondern elektronisch an diesen Benutzer zugestellt. Auf dieser Registerkarte werden Dokumente/Poststücke aufgeführt, die für einen Empfänger verarbeitet werden. (In der Spalte "Empfängerreferenz" kann diese eindeutig identifiziert werden.) Das Datum und die Uhrzeit des Abschlusses des Jobs werden angegeben. Darüber hinaus wird der Status jedes Poststücks angegeben. Der Status der Poststücke wird von den Drittanbietern zurückgegeben und auf dieser Registerkarte angezeigt. Im Fall von Maileva (nur für Benutzer in Frankreich) werden einige der Poststücke nicht elektronisch gesendet, sondern gedruckt und per traditioneller Post versendet. Der Status dieser Poststücke wird dann auf der Registerkarte **Drucken** angezeigt. Informationen zum Herstellen einer Verbindung mit Maileva oder anderen Digital-Apps, sobald diese verfügbar werden, erhalten Sie bei Pitney Bowes.

Informationen zum Suchen eines bestimmten Poststücks oder zum Organisieren der angezeigten Poststücke finden Sie unter:

- **Suchen nach [Poststücken](#page-44-0)** auf Seite 45
- **Filtern von [Dokumenten](#page-44-1) nach Status** auf Seite 45
- **Sortieren von [Poststücken](#page-44-2)** auf Seite 45

#### <span id="page-44-1"></span>*Filtern von Dokumenten nach Status*

Sie können die angezeigten Dokumente/Poststücke wie folgt filtern:

1. Öffnen Sie in der gewünschten **Jobzusammenfassung** nach Bedarf eine der Registerkarten **Drucken**, **E-Mail** oder **Digitale Apps**.

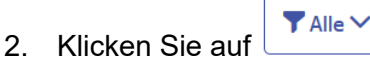

3. Wählen Sie eine der folgenden Optionen aus:

• Alle

- Wird verarbeitet
- In Versandwarteschlange
- Mailing
- Teilweise fehlgeschlagen
- Abgeschlossen
- Fehler

**Anmerkung:** Die Zahlen in Klammern neben den einzelnen Optionen geben die Anzahl von Dokumenten/Poststücken für diese Option an.

<span id="page-44-0"></span>Eine gefilterte Liste der Poststücke wird angezeigt.

#### *Suchen nach Poststücken*

Führen Sie die folgenden Schritte durch, um nach Poststücken zu suchen:

- 1. Öffnen Sie in der gewünschten **Jobzusammenfassung** nach Bedarf eine der Registerkarten **Drucken**, **E-Mail** oder **Digitale Apps**.
- 2. Klicken Sie in das unten dargestellte Feld **Nach Job suchen**:

Q In diesem Bericht suchen

- 3. Geben Sie die Buchstaben ein, nach denen gesucht werden soll. Für die Suche nach "Frau Schmidt" müssen Sie nur einen Teil des zu suchenden Textes eingeben, z. B. "Schm".
- <span id="page-44-2"></span>4. Führen Sie einen der folgenden Schritte durch, um die Suche zu starten:
	- Klicken Sie auf **Q** oder
	- Drücken Sie die **Eingabetaste**.

Um zur vorherigen Jobliste zurückzukehren, löschen Sie die Zeichen im Feld **Suchen**.

#### *Sortieren von Poststücken*

Sie können die Dokumente/Poststücke auf eine der folgenden Weisen sortieren:

**Empfängerreferenz**

Alphanumerisch in aufsteigender oder absteigender Reihenfolge.

**Datum/Uhrzeit** Chronologisch von alt nach neu oder von neu nach alt.

Führen Sie hierzu die nachfolgenden Schritte aus:

- 1. Öffnen Sie in der gewünschten **Jobzusammenfassung** nach Bedarf eine der Registerkarten **Drucken**, **E-Mail** oder **Digitale Apps**.
- 2. Klicken Sie auf die gewünschte Spaltenüberschrift, "Empfängerreferenz" oder "Datum/Uhrzeit". Die Reihenfolge wird durch einen Pfeil neben der Spalte angezeigt.
- 3. Klicken Sie erneut auf dieselbe Spaltenüberschrift, um die Sortierreihenfolge umzukehren.

### Suchen der anzuzeigenden Aufträge

Der Auftragsfilter weist zwei Bereiche auf, in denen Sie in denen Sie nur die gewünschten Aufträge suchen können. Beide werden in diesem Kapitel ausführlich beschrieben.

Auftragsberichte werden für alle Aufträge erstellt, die den Relay Communications Hub durchlaufen haben, d. h. den Status "Abgeschlossen" aufweisen.

### Suchen nach Jobs

Führen Sie die folgenden Schritte durch, um nach Jobs zu suchen:

1. Klicken Sie im linken Bereich der Seite **Jobberichte** in das unten dargestellte Feld **Suchen**:

Q Suchen  $\odot$ 

- 2. Geben Sie die Buchstaben ein, nach denen gesucht werden soll. Für die Suche nach "Bluttestergebnissen" müssen Sie nur einen Teil des zu suchenden Textes eingeben, z. B. "blut" oder "test" oder "ergebnisse".
- 3. Führen Sie einen der folgenden Schritte durch, um die Suche zu starten:
	- Klicken Sie auf **Q**, oder
	- Drücken Sie die **Eingabetaste**.

Um zur vorherigen Jobliste zurückzukehren, löschen Sie die Zeichen im Feld **Suchen**. In der Standardeinstellung wird die Jobzusammenfassung für den ersten Job im linken Bereich angezeigt.

#### Filtern von Jobs nach Datum

Sie können die Jobs anhand eines vordefinierten oder benutzerdefinierten Datumsbereichs sortieren. Führen Sie die folgenden Schritte durch, um die Jobliste zu filtern:

1. Klicken Sie oben auf der Seite **Jobberichte** auf den Datumsbereich. In der Standardeinstellung werden als Datumsbereich die letzten sieben Tage angezeigt.

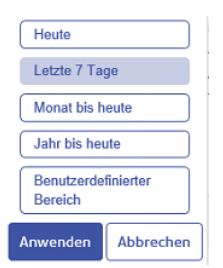

- 2. Klicken Sie auf den gewünschten Datumsbereich, um die in diesem Zeitraum verarbeiteten Jobs anzuzeigen, oder
- 3. Klicken Sie auf **Benutzerdefinierter Bereich**, um folgendes Fenster zu öffnen:

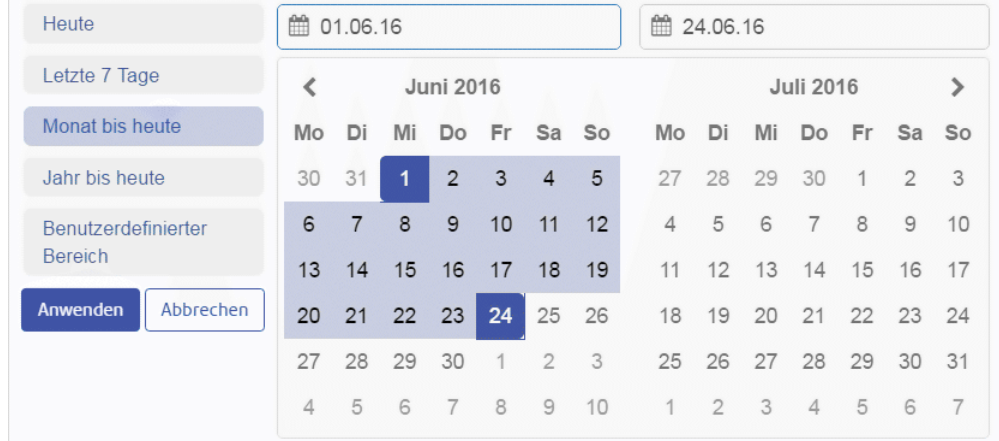

- 4. Führen Sie einen der folgenden Schritte durch:
	- Klicken Sie in die Datumsfelder und geben Sie die erforderlichen Datumsangaben manuell ein oder
	- Klicken Sie im Kalender auf das Start- und Enddatum. Navigieren Sie mit den Pfeilen zu den gewünschten Monaten.
- 5. Wenn Sie einen **Benutzerdefinierten Bereich** ausgewählt haben, klicken Sie auf **Anwenden**, um die Auswahl zu übernehmen.

Die gefilterten Jobs werden im linken Bereich angezeigt. In der Standardeinstellung wird die **Jobzusammenfassung** für den ersten Job im rechten Bereich angezeigt.

#### Exportieren eines Berichts

Nachdem Sie den gewünschten Datumsbereich für die anzuzeigenden Jobs angegeben haben, können Sie die angezeigten Informationen als CSV-Datei exportieren. Dieser Bericht enthält Einzelheiten zu allen in diesem Zeitraum gesendeten Jobs. Er ist besonders hilfreich, wenn Sie einen Bericht zu Berichten benötigen, die Sie über einen langen Zeitraum versendet haben. Sie können nur einen Bericht der Jobs erstellen, die Sie übermittelt haben. Administratoren können Berichte zu sämtlichen Jobs erstellen, die von allen Benutzern übermittelt wurden. Führen Sie hierzu die folgenden Schritte aus:

- 1. Klicken Sie auf  $\sigma$ , um sicherzustellen, dass Ihre Informationen möglichst aktuell sind.
- 2. Wählen Sie im linken Bereich den gewünschten Job aus.
- 3. Klicken Sie auf **Exportieren**
- 4. Sie werden in einer Meldung darüber informiert, dass Ihr Bericht an Ihr registriertes E-Mail-Konto gesendet wurde.
- 5. Melden Sie sich bei Ihrem E-Mail-Konto an und klicken Sie in dieser E-Mail auf den Link, um den Bericht zu öffnen.
- 6. Die Datei wird dann heruntergeladen und am gewünschten Speicherort gespeichert.

#### **Berichtsfeldbeschreibungen**

Folgende Berichtsfelder stehen zur Verfügung:

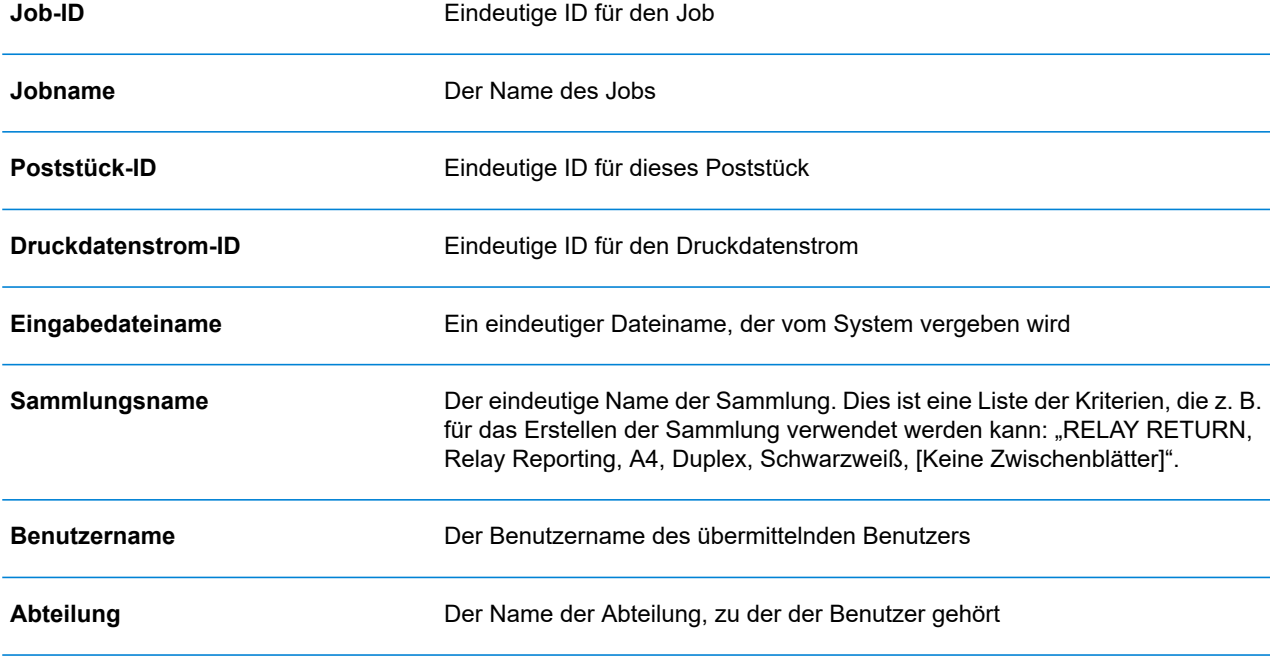

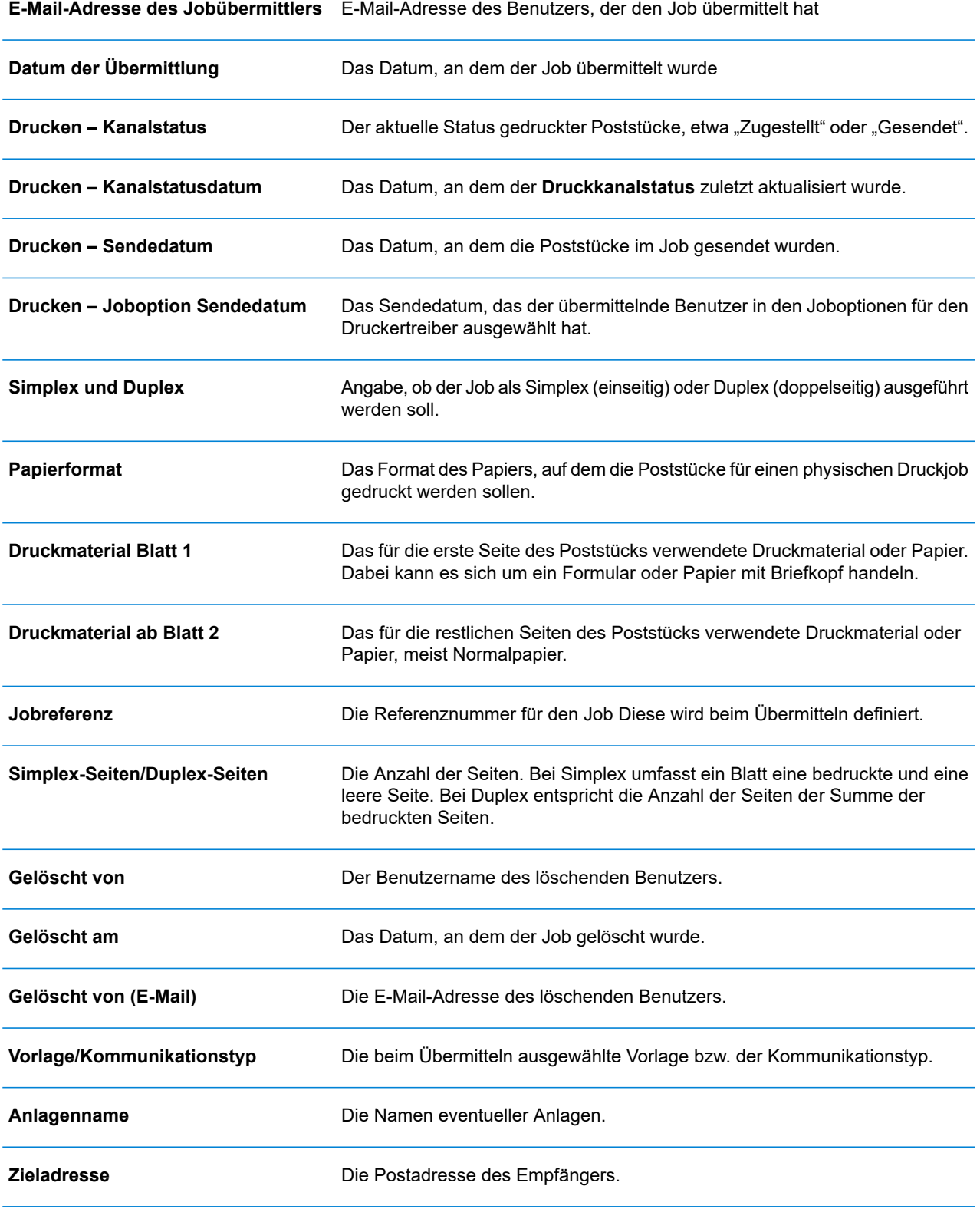

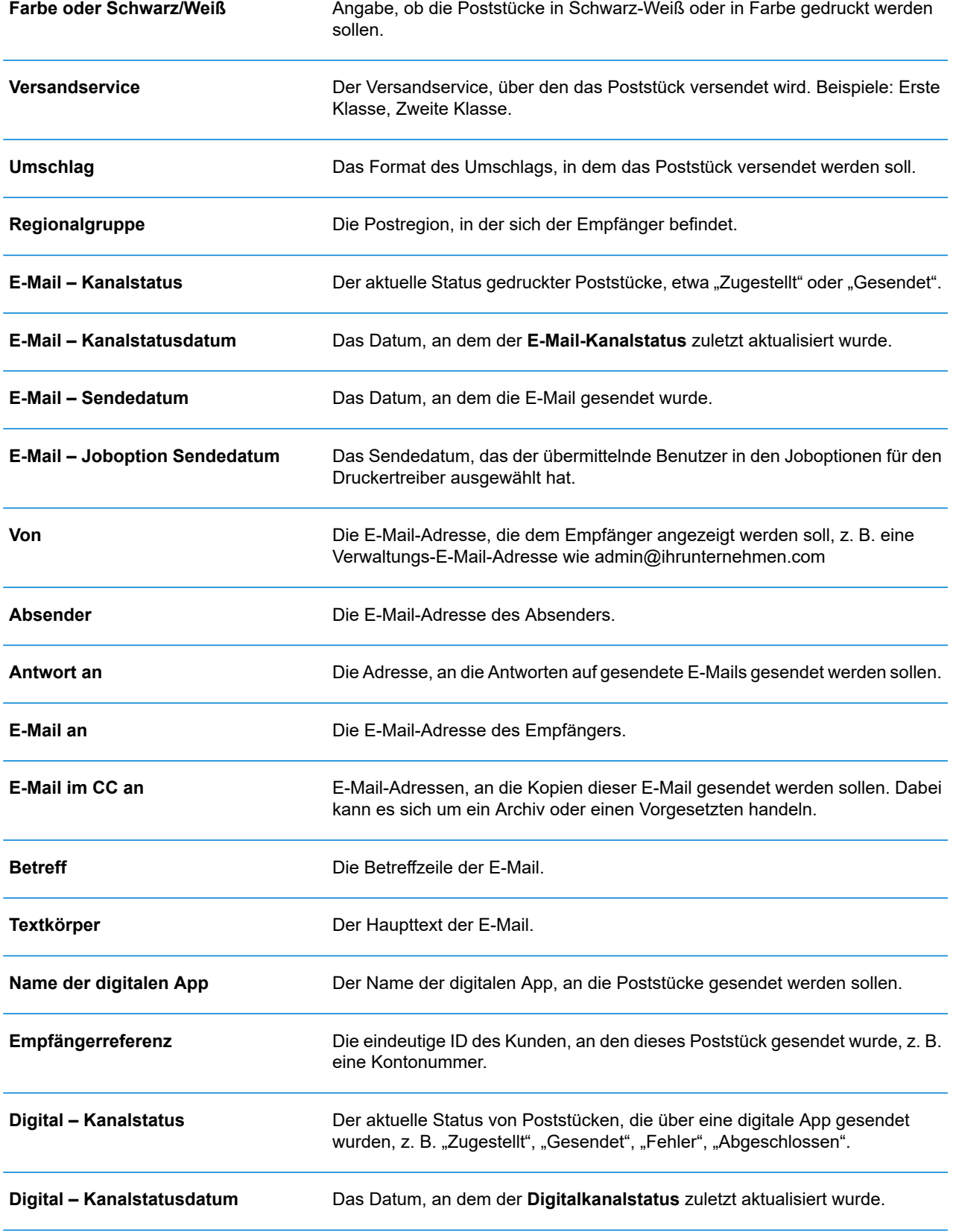

**Digitalkanal Sendedatum** Das Datum, an dem Poststücke an die digitale App gesendet wurden.

#### Herunterladen von Ausgabedateien

**Anmerkung:** Diese Funktion ist nur verfügbar, wenn Sie **KEINE** Druckzentrale für die Verarbeitung Ihrer Jobs verwenden.

Nachdem Sie Ihren Job hochgeladen haben und die Verarbeitung abgeschlossen wurde, können Sie ihn herunterladen, um zu sehen, wie die Vorlage übernommen wurde.

Bis zum Abschluss des Jobs sind die Downloadfunktion für die Jobliste und die **Jobzusammenfassung** deaktiviert.

Wenn für den Job keine Dateien heruntergeladen werden können, sind beide Download-Schaltflächen deaktiviert.

Führen Sie hierzu die folgenden Schritte aus:

- 1. Klicken Sie in der rechten oberen Ecke des Bildschirms auf  $\mathbb{C}$ , um sicherzustellen, dass Ihre Informationen aktuell sind.
- 2. Wählen Sie im linken Bereich den gewünschten Job aus.
- 3. Klicken Sie in der **Jobzusammenfassung** auf **Endemanden** auf State in herunterladen
- 4. Klicken Sie im linken Bereich auf <sup>II</sup>, um zum Bildschirm **Jobberichte** zu wechseln. Ein grünes Häkchen zeigt an, dass der Job abgeschlossen wurde.

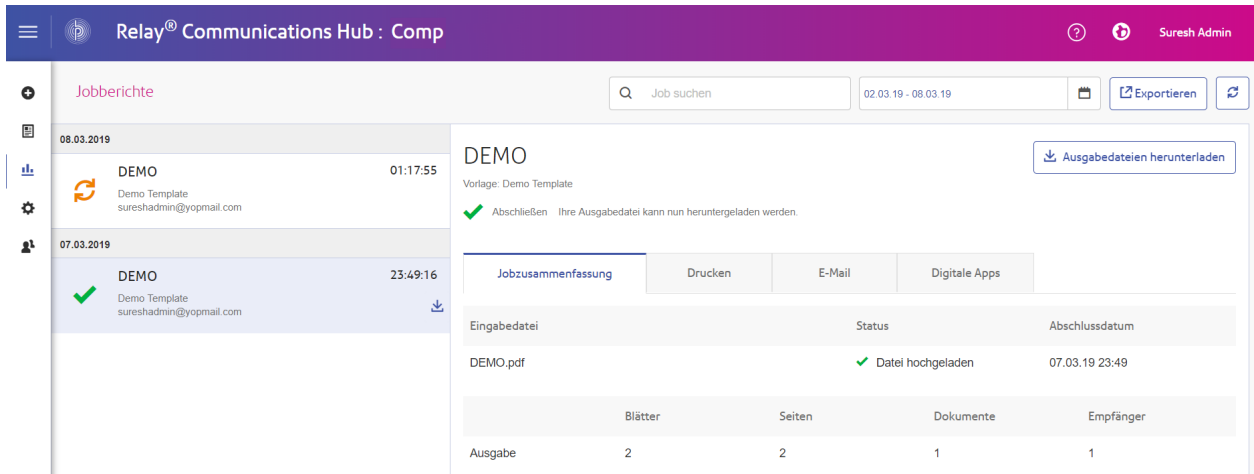

5. Wählen Sie die Datei, die Sie herunterladen möchten, in der Liste aus.

- 6. Klicken Sie rechts oben auf dem Bildschirm auf **Ausgabedateien herunterladen**, um das Dokument herunterzuladen. Dieses wurde mit dem 2D-Barcode versehen und kann mit Ihrem Relay-Kuvertiersystem eingelegt werden.
- 7. Sie können auch im Bereich links auf klicken, um das Dokument herunterzuladen.
- 8. Navigieren Sie im Dialogfeld **Speichern unter** zum gewünschten Speicherort, geben Sie der Datei einen aussagekräftigen Namen und klicken Sie auf **Speichern**.

Die Datei wird dann an den angegebenen Speicherort heruntergeladen und steht dort zur Verfügung.

### <span id="page-52-0"></span>E-Mail-Zustellungsbericht

Wenn Sie eine der Vorlagen verwendet haben, die für die Jobverarbeitung eine E-Mail-Funktion bereitstellt, wird in der Jobzusammenfassung unten der Bericht **E-Mail-Zustellung** angezeigt. Im Folgenden finden Sie ein Beispiel:

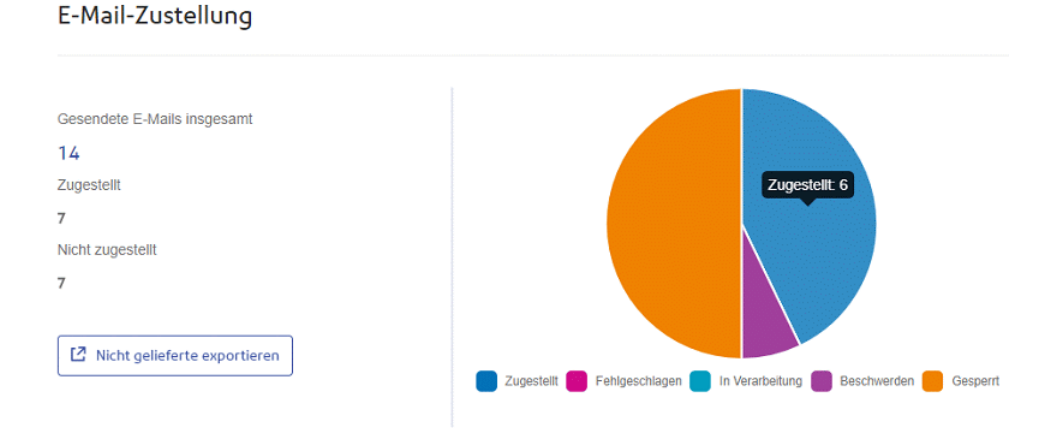

Dieser Bericht enthält Werte für **Gesendete E-Mails insgesamt**, **Zugestellt** und **Nicht zugestellt**. Im Tortendiagramm wird der Status der E-Mails folgendermaßen aufgeschlüsselt:

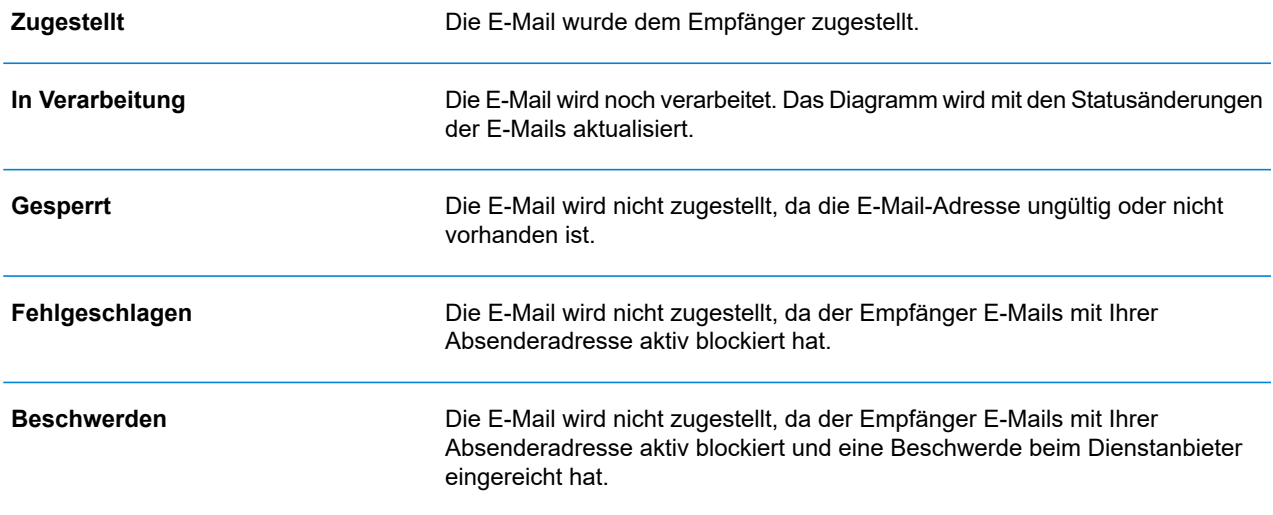

### Herunterladen des Berichts "E-Mail-Zustellung"

Führen Sie hierzu die folgenden Schritte aus:

- 1. Klicken Sie auf  $\mathbb C$ , um sicherzustellen, dass Ihre Informationen möglichst aktuell sind.
- 2. Wählen Sie im linken Bereich den gewünschten Auftrag aus.
- 3. Klicken Sie auf **Nicht gelieferte exportieren**.
- 4. Navigieren Sie im Dialogfeld **Speichern unter** zu dem gewünschten Speicherort, geben Sie der Datei einen aussagefähigen Namen, und klicken Sie auf **Speichern**.

Die Datei wird dann an den angegebenen Speicherort heruntergeladen und steht dort zur Verfügung.

### Anzeigen der Aufschlüsselung für "Nicht gelieferte exportieren"

Wenn die für Ihren Auftrag verwendete Vorlage E-Mails erstellt, können Sie eine Aufschlüsselung für "Nicht gelieferte exportieren" sowie der Zustellfehler anzeigen, indem Sie im linken Bereich auf den Auftragsnamen klicken. Wenn im rechten Bereich die Seite **Jobzusammenfassung** geöffnet wird, klicken Sie auf die Registerkarte **E-Mail**, um Folgendes anzuzeigen:

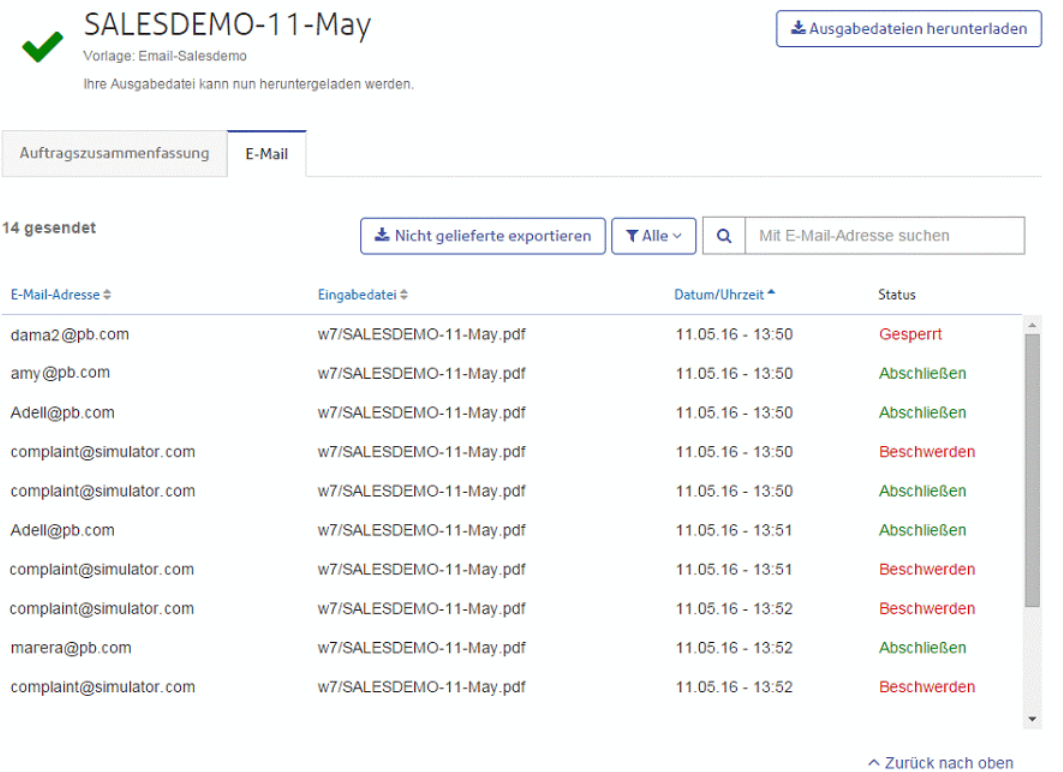

Oben auf der Seite wird der Auftragsname mit dem Namen der verwendeten Vorlage angezeigt. ✔ gibt an, dass der Auftrag erfolgreich verarbeitet wurde.

Auf der Registerkarte **E-Mail** wird die Gesamtzahl der gesendeten E-Mails angegeben. Hierbei handelt es sich um die Anzahl der bei der Auftragserstellung generierten E-Mails. In den Tabellenfeldern finden Sie die E-Mail-Adresse des Empfängers, den Namen der **Eingabedatei**, **Datum/Uhrzeit** der E-Mail-Erstellung und den Status der E-Mails. Diese Informationen finden Sie auch unter **[E-Mail-Zustellungsbericht](#page-52-0)** auf Seite 53.

Um die angezeigten E-Mails nach Status zu filtern, klicken Sie auf **Alle**, und wählen Sie den anzuzeigenden Status im Menü aus.

#### Suchen nach einer E-Mail-Adresse

Führen Sie die folgenden Schritte durch, um nach E-Mail-Adressen zu suchen:

1. Klicken Sie im linken Bereich auf der Registerkarte **E-Mail** in das Feld **Mit E-Mail-Adresse suchen**:

 $\alpha$ Mit E-Mail-Adresse suchen

- 2. Geben Sie die zu suchende E-Mail-Adresse ein.
- 3. Führen Sie einen der folgenden Schritte durch, um die Suche zu starten:
- Klicken Sie auf Q, oder
- Drücken Sie die **Eingabetaste**.

Um zur vorherigen E-Mail-Adressliste zurückzukehren, löschen Sie die Zeichen im Feld **Mit E-Mail-Adresse suchen**.

### Vorgehensweise bei fehlgeschlagenen Jobs

Jobs, deren Verarbeitung fehlgeschlagen ist, werden im linken Bereich mit dem Symbol angezeigt. Es wird keine Jobzusammenfassung angezeigt.

Wenn ein Job fehlschlägt, sollten Sie ihn wie in **Erstellen von Jobs** beschrieben erneut übertragen. Wenn der Job nach wie vor nicht erfolgreich abgeschlossen wird, wenden Sie sich an den Administrator. Wenn keine Lösung gefunden werden kann, wenden Sie sich an den Kundensupport von Pitney Bowes.

### Löschen von Jobs

Sie können Jobs auf der Seite **Jobberichte** über die Jobliste mit Scrollfunktion im linken Bereich oder in der Jobzusammenfassung löschen. Beide Methoden werden nachfolgend beschrieben.

Es können nur Jobs mit den folgenden Status gelöscht werden. Aus Gründen der Benutzerfreundlichkeit können nur Jobs gelöscht werden, die das Symbol @ oder eine Schaltfläche **Löschen** aufweisen.

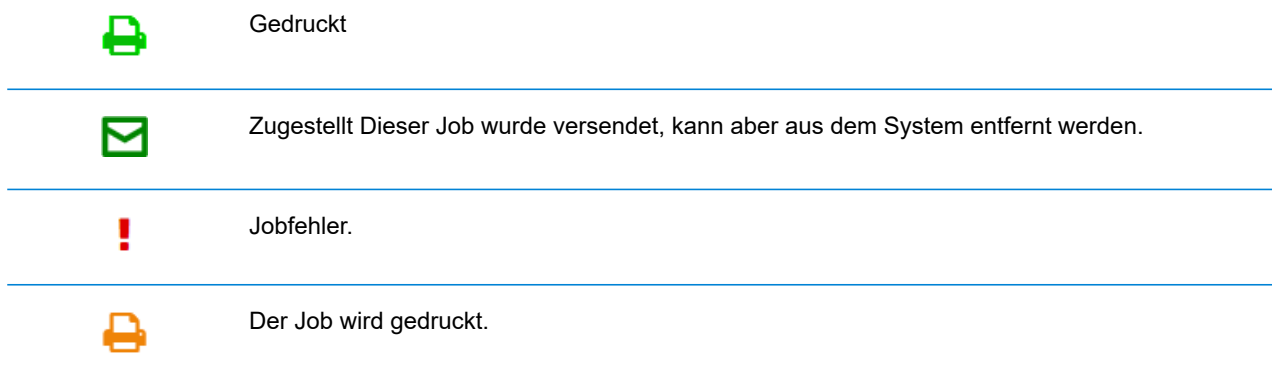

**Anmerkung:** Exportierte Jobberichte schließen einen Zeitstempel und den Benutzer/Bediener ein, der den Job gelöscht hat.

### <span id="page-57-0"></span>Löschen eines Jobs aus der Liste der Jobberichte

Um einen Job aus der Jobliste links auf der Seite **Jobberichte** zu löschen, gehen Sie folgendermaßen vor:

1. Wählen Sie den gewünschten Job in der Liste aus.

Die Jobliste sieht folgendermaßen aus. Wenn in derselben Zeile wie der Jobname @ angezeigt wird, kann der Job gelöscht werden.

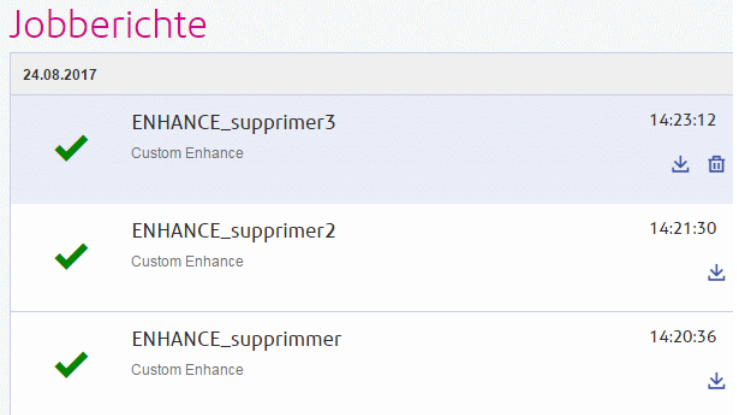

- 2. Klicken Sie auf  $\overline{\mathbf{m}}$ .
- 3. Sie werden in einer Meldung aufgefordert, den Löschvorgang zu bestätigen. Klicken Sie auf **OK**.

Die Jobs werden mit  $\times$  markiert, wie unten dargestellt, und können nicht mehr verwendet werden.

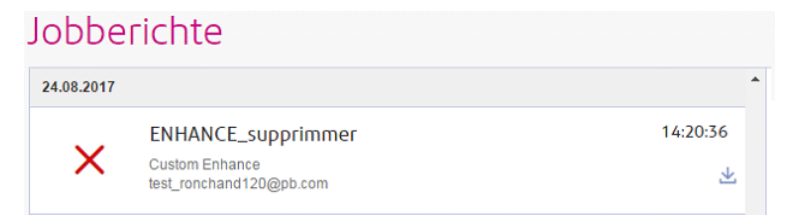

#### Löschen eines Jobs aus seiner Jobzusammenfassung

Um einen Job aus der Jobzusammenfassung auf der Seite **Jobberichte** zu löschen, gehen Sie folgendermaßen vor:

1. Wählen Sie den gewünschten Job in der Jobliste aus.

Die Jobzusammenfassung ist im Folgenden dargestellt:

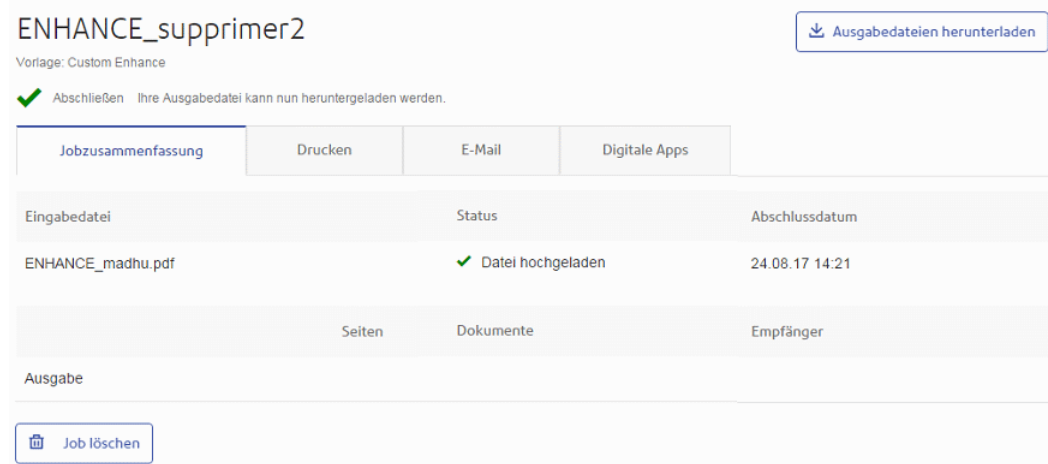

- 2. Klicken Sie in der Jobzusammenfassung auf **Job löschen**.
- 3. Sie werden in einer Meldung aufgefordert, den Löschvorgang zu bestätigen. Klicken Sie auf **OK**.

Der Job wird wie unten dargestellt und in der Jobliste mit X markiert. Er kann nicht mehr verwendet werden.

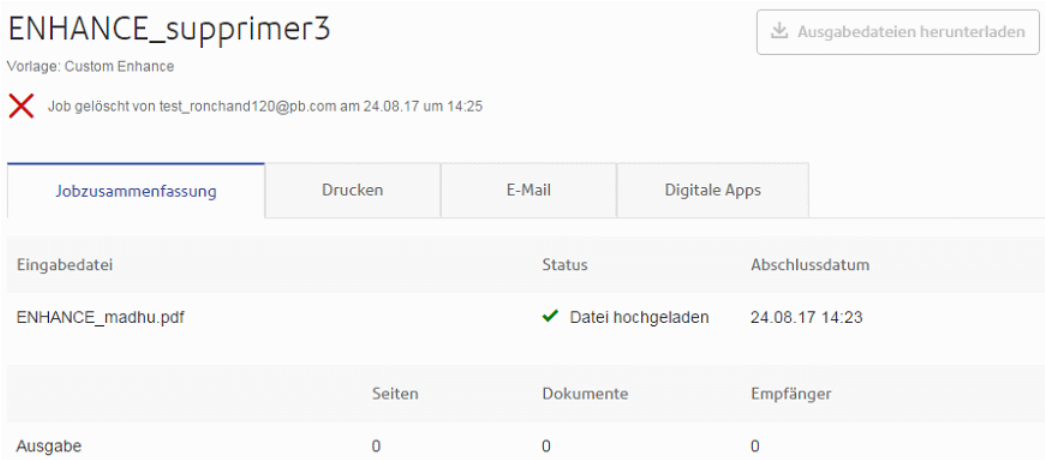

**Anmerkung:** Jobs mit einem Fehlerstatus verfügen nicht über eine Jobzusammenfassung und können daher nicht auf diese Weise gelöscht werden. Verwenden Sie stattdessen **Löschen eines Jobs aus der Liste der [Jobberichte](#page-57-0)** auf Seite 58.

### Verwenden von TrackMyMail

Dieses Produkt kann mit TrackMyMail von Pitney Bowes verwendet werden. Unser technisches Supportteam kann beide Produkte konfigurieren. Weitere Informationen zum Verwenden von TrackMyMail finden Sie in der Benutzerdokumentation zum Produkt.

# 5 - Verwalten des Relay Communications Hub

Wenn Sie die Administratorrolle oder die entsprechenden Berechtigungen haben, verfügen Sie wahrscheinlich auch über Zugriff auf das Menü "Verwaltung", das Sie durch Klicken auf Ihren Benutzernamen rechts oben auf der Seite öffnen. Im folgenden Beispiel lautet der Benutzername Relay Admin. Klicken Sie auf diesen, um das Menü zu öffnen.

Es umfasst die folgenden drei Optionen:

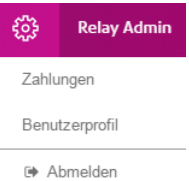

Diese Optionen beinhalten die Tools zum Verwalten des Relay Communications Hub, darunter:

- Anzeigen und Ändern Ihres Benutzerprofils
- Abmelden vom Relay Communications Hub

#### In diesem Abschnitt werden folgende Themen behandelt

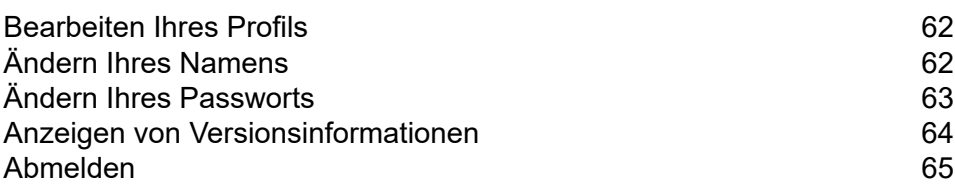

### <span id="page-61-0"></span>Bearbeiten Ihres Profils

Um Ihr Benutzerprofil anzuzeigen, klicken Sie in der Überschrift auf Ihren Benutzernamen und wählen Sie im Menü **Benutzerprofil** aus.

Folgendes wird angezeigt:

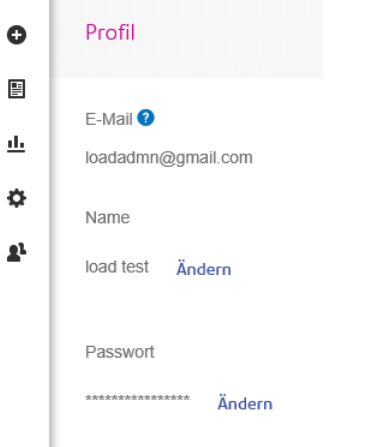

Ihre E-Mail-Adresse, Ihr Benutzername und Ihr Passwort sind angegeben.

Als Nächstes beschäftigen wir uns mit **Ändern Ihres [Namens](#page-61-1)** auf Seite 62 und **[Haben](#page-33-0) Sie Ihr Passwort [vergessen?](#page-33-0)** auf Seite 34.

**Anmerkung:** Sie können Ihren Benutzernamen und Ihr Passwort ändern, aber nicht beides gleichzeitig. Führen Sie den Vorgang zunächst für eines der Elemente aus und dann für das andere.

### <span id="page-61-1"></span>Ändern Ihres Namens

So ändern Sie Ihren Namen:

1. Klicken Sie auf der Seite **Profil** neben Ihrem Namen auf **Ändern**.

Folgendes wird geöffnet:

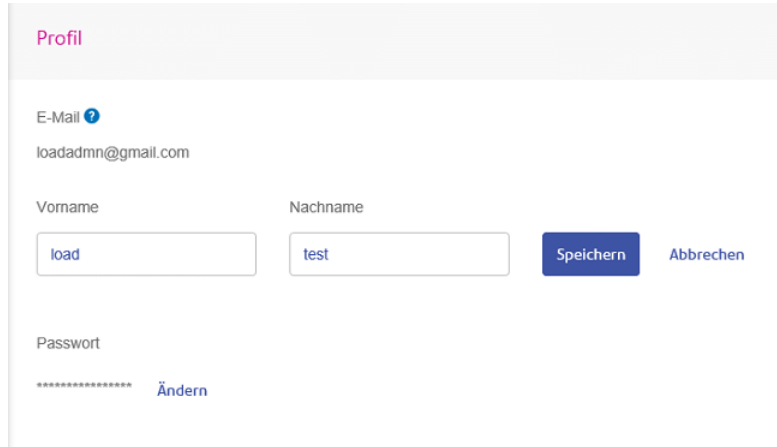

- 2. Geben Sie einen neuen Wert für **Vorname** ein.
- 3. Geben Sie einen neuen Wert für **Nachname** ein.
- 4. Klicken Sie auf **Speichern**.

<span id="page-62-0"></span>Wenn Sie auf **Speichern** klicken, wird Ihr neuer Benutzername auf der Seite **Profil** angezeigt.

### Ändern Ihres Passworts

**Anmerkung:** Eine Liste der Passwortkriterien finden Sie unter **[Erstmaliges](#page-30-0) Anmelden** auf Seite 31.

So ändern Sie Ihr Passwort:

1. Klicken Sie auf der Seite **Profil** neben Ihrem Passwort auf **Ändern**.

Folgendes wird geöffnet:

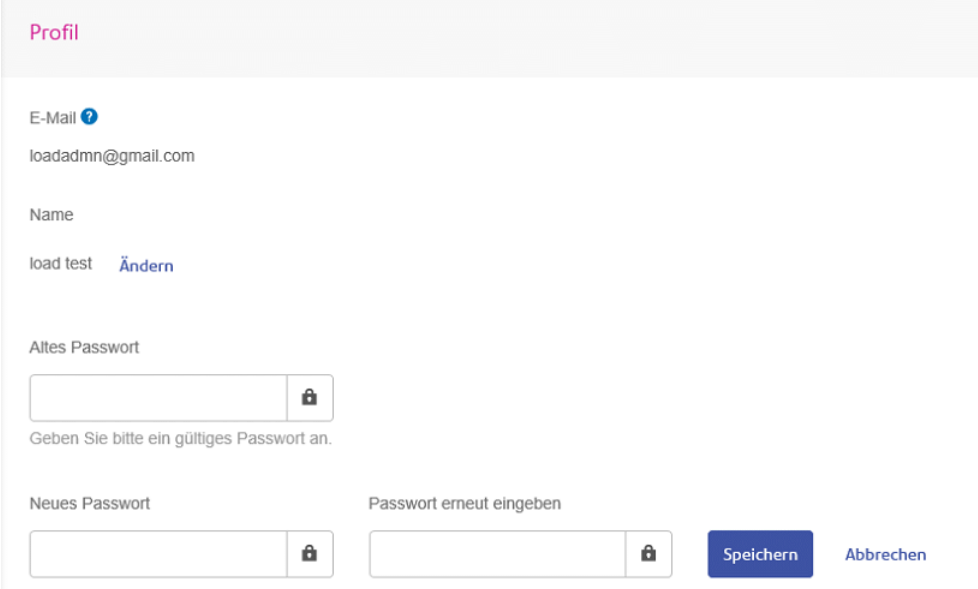

- 2. Geben Sie einen Wert in das Feld **Altes Passwort** ein.
- 3. Geben Sie einen neuen Wert in das Feld **Neues Passwort** ein.
- 4. Geben Sie denselben Wert in das Feld **Passwort erneut eingeben** ein.
- 5. Klicken Sie auf **Speichern**.

<span id="page-63-0"></span>Wenn Sie auf **Speichern** klicken, wird Ihr neuer Benutzername auf der Seite **Profil** angezeigt.

### Anzeigen von Versionsinformationen

Um die Version von Relay Communications Hub anzuzeigen, klicken Sie in der Überschrift auf Ihren Benutzernamen und wählen Sie im Menü **Info** aus. Folgendes wird angezeigt:

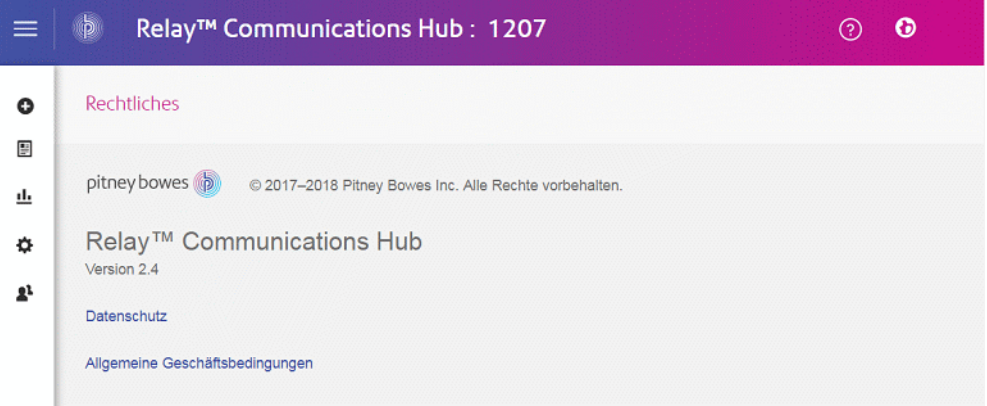

Diese Seite enthält die folgenden Links:

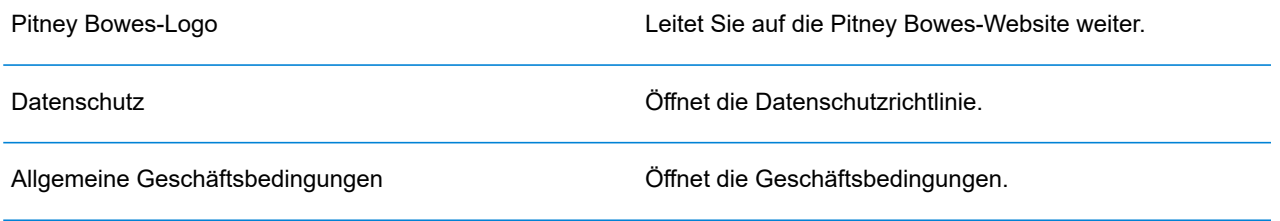

### <span id="page-64-0"></span>Abmelden

Um sich vom Relay Communications Hub abzumelden, klicken Sie in der Überschrift auf Ihren Benutzernamen, und wählen Sie im Menü **Abmelden** aus. Sie gelangen wieder zur Seite **Anmelden**.

## 6 - Glossar

Dieses Kapitel beschreibt die Begriffe, die Sie in diesem Handbuch finden.

### In diesem Abschnitt werden folgende Themen behandelt

Begriffe und [Definitionen](#page-66-0) and and the state of the 67

## <span id="page-66-0"></span>Begriffe und Definitionen

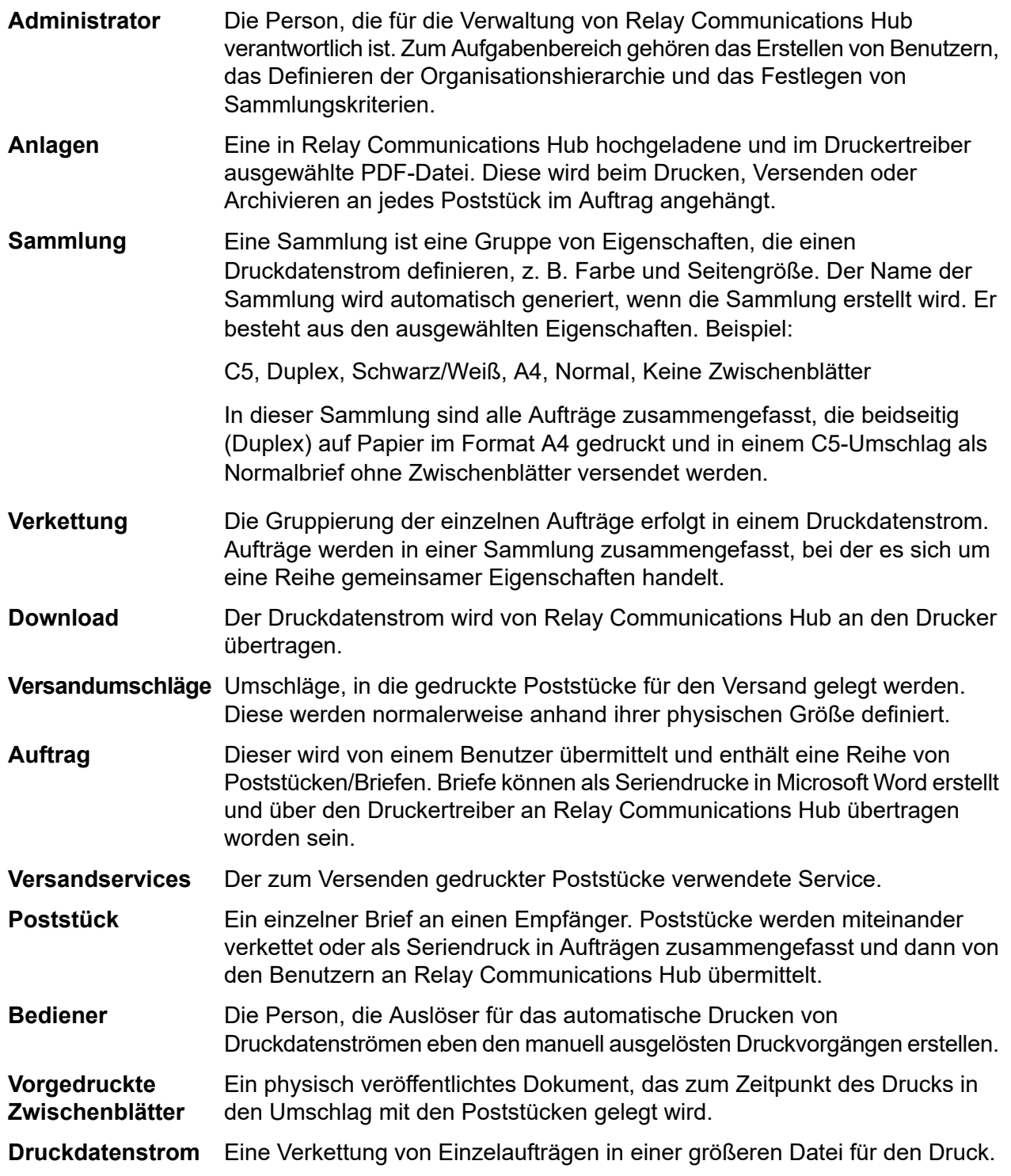

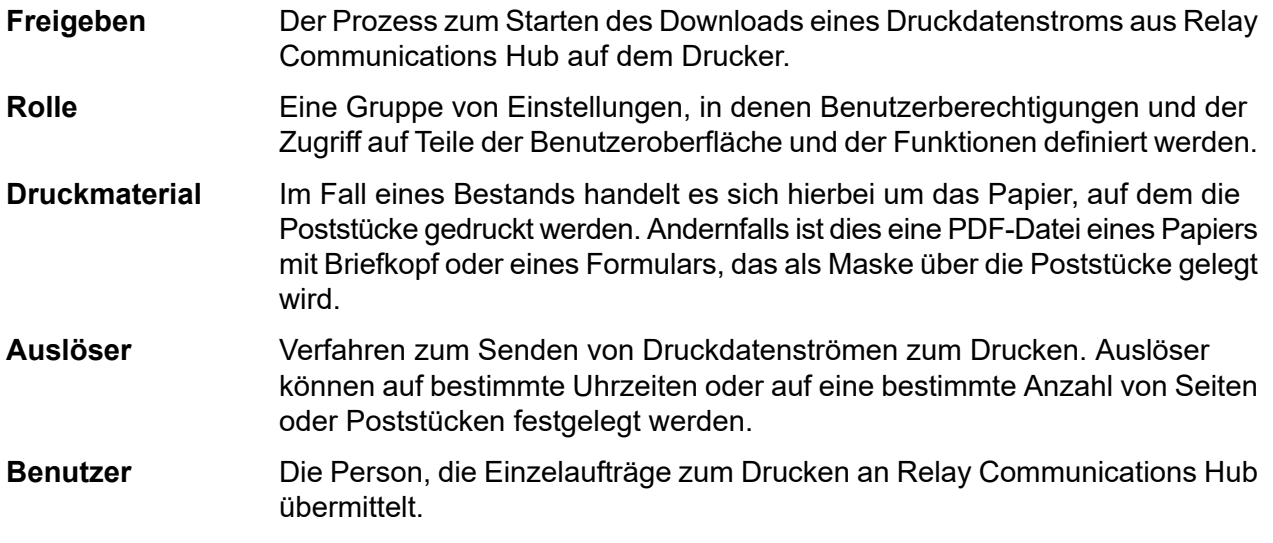

# 7 - Fehlermeldungen

Fehlermeldungen werden unten auf der Seite in Rot angezeigt. Fehler werden z. B. angezeigt, wenn ein Pflichtfeld auf der Seite nicht richtig ausgefüllt wurde.

Im **Druckertreiber** werden Warnungen oder Fehler in einem externen Dialogfeld angezeigt. Wenn zwei Fehler/Warnungen vorliegen, werden beide angezeigt.

Wenn in **Eigene Dokumente** mehrere Fehler auftreten, wird nur das erste Auftreten im Druckertreiber angezeigt.

### In diesem Abschnitt werden folgende Themen behandelt

[Meldungstext](#page-69-0) und Lösungen aus der anten auf der Eine auf der anten auf der anten auf der Torien anderen anten anderen anten anderen anten anten anten anten anten anten anten anten anten anten anten anten anten anten anten

### <span id="page-69-0"></span>Meldungstext und Lösungen

Unten finden Sie die Fehler- und Warnmeldungen ggf. mit der zugehörigen Lösung.

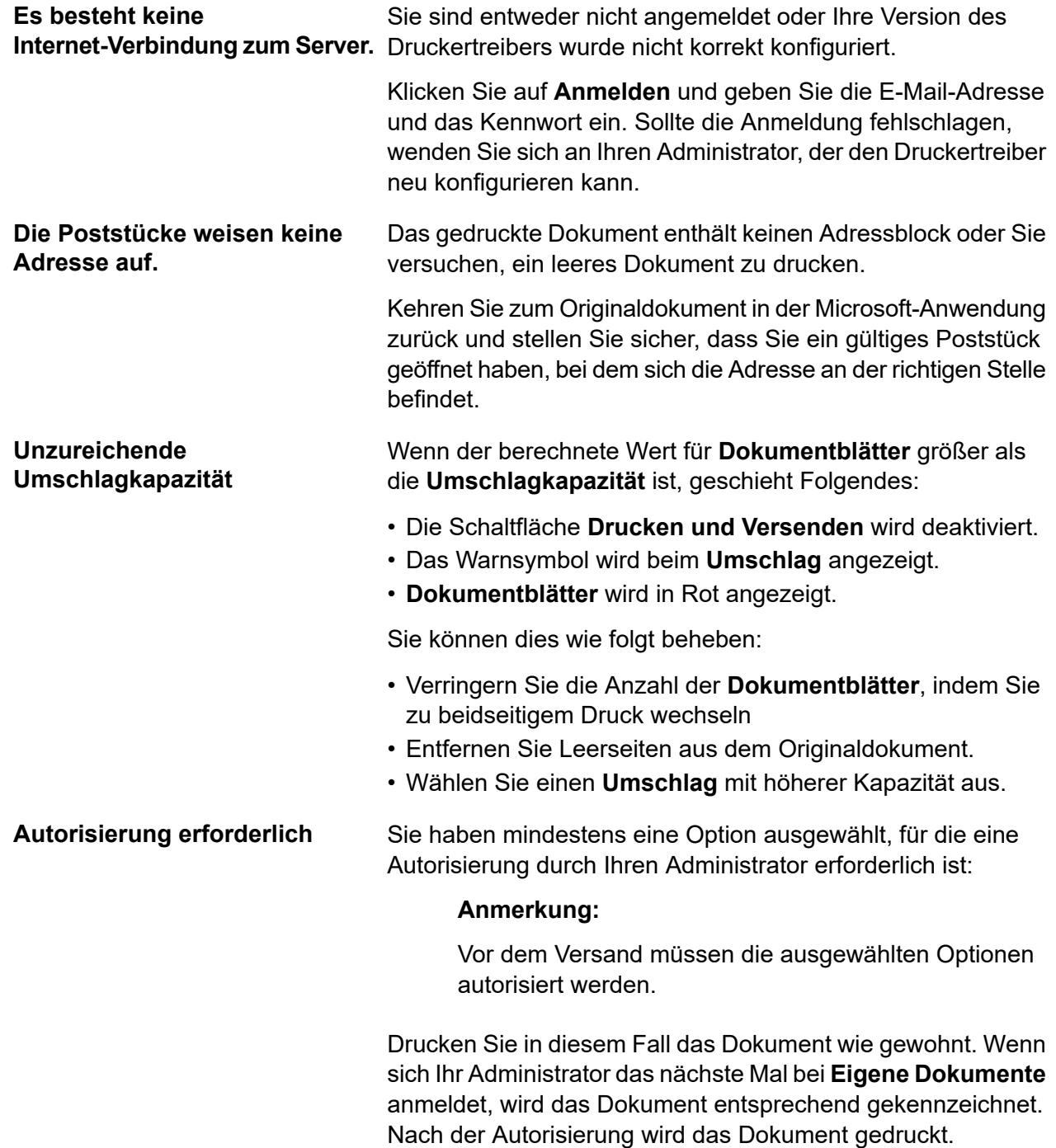

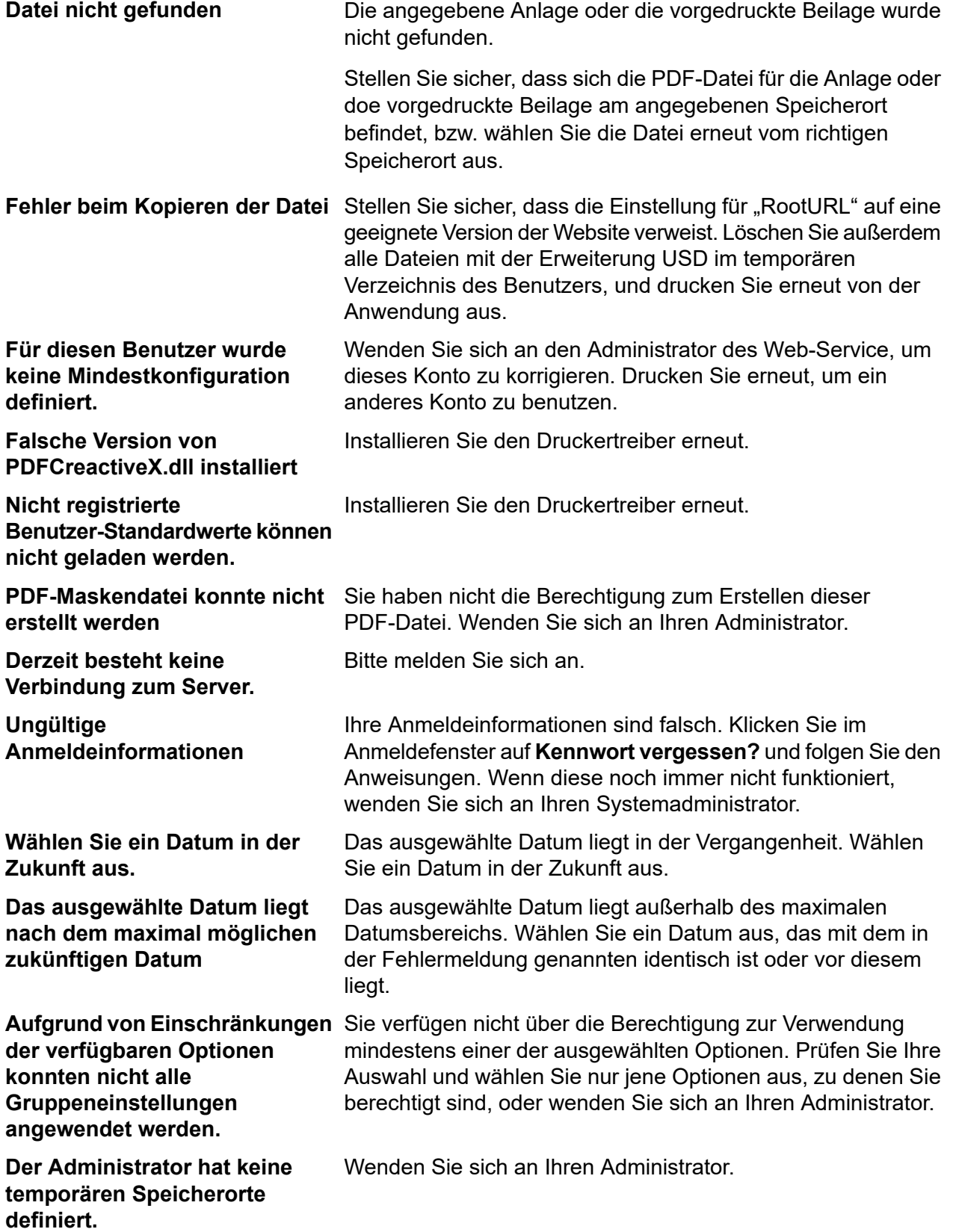

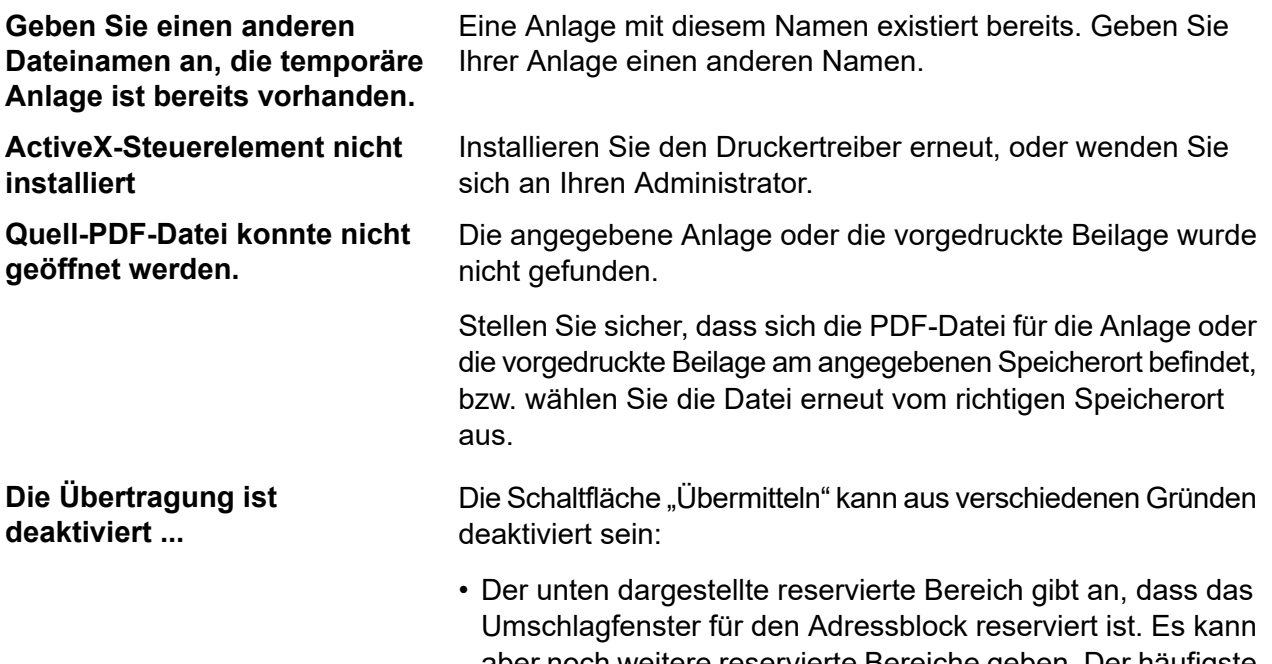

aber noch weitere reservierte Bereiche geben. Der häufigste Fehler ist das Überschreiben dieses reservierten Bereichs durch den Brieftext oder das Ausdehnen der Adresse über die Begrenzungen des reservierten Bereichs hinaus, der das Umschlagfenster für die Adresse kennzeichnet.

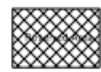

Fehler beim reservierten Bereich können im Ansichtsbereich durch Ziehen zur gewünschten Position behoben werden. Dazu benötigen Sie jedoch die entsprechenden Benutzerberechtigungen. Wenn Sie nicht über diese Berechtigungen verfügen, nehmen Sie die Änderungen im Originaldokument vor und wiederholen Sie den Druck anschließend.

Wenden Sie sich an Ihren Administrator.

- Ein Kommunikationskanal wurde bei der Konfiguration von Relay Communications Hub vom Administrator nicht definiert.
- Ein Kommunikationskanal, der eine Teilung im Auftrag angibt, ist fehlgeschlagen. Dies führt dazu, dass die maximale Anzahl von Blättern für den angegebenen Umschlag überschritten wird.

Wenden Sie sich an Ihren Administrator.

• Das Extrahieren der Adresse ist fehlgeschlagen.

Wenden Sie sich an Ihren Administrator.
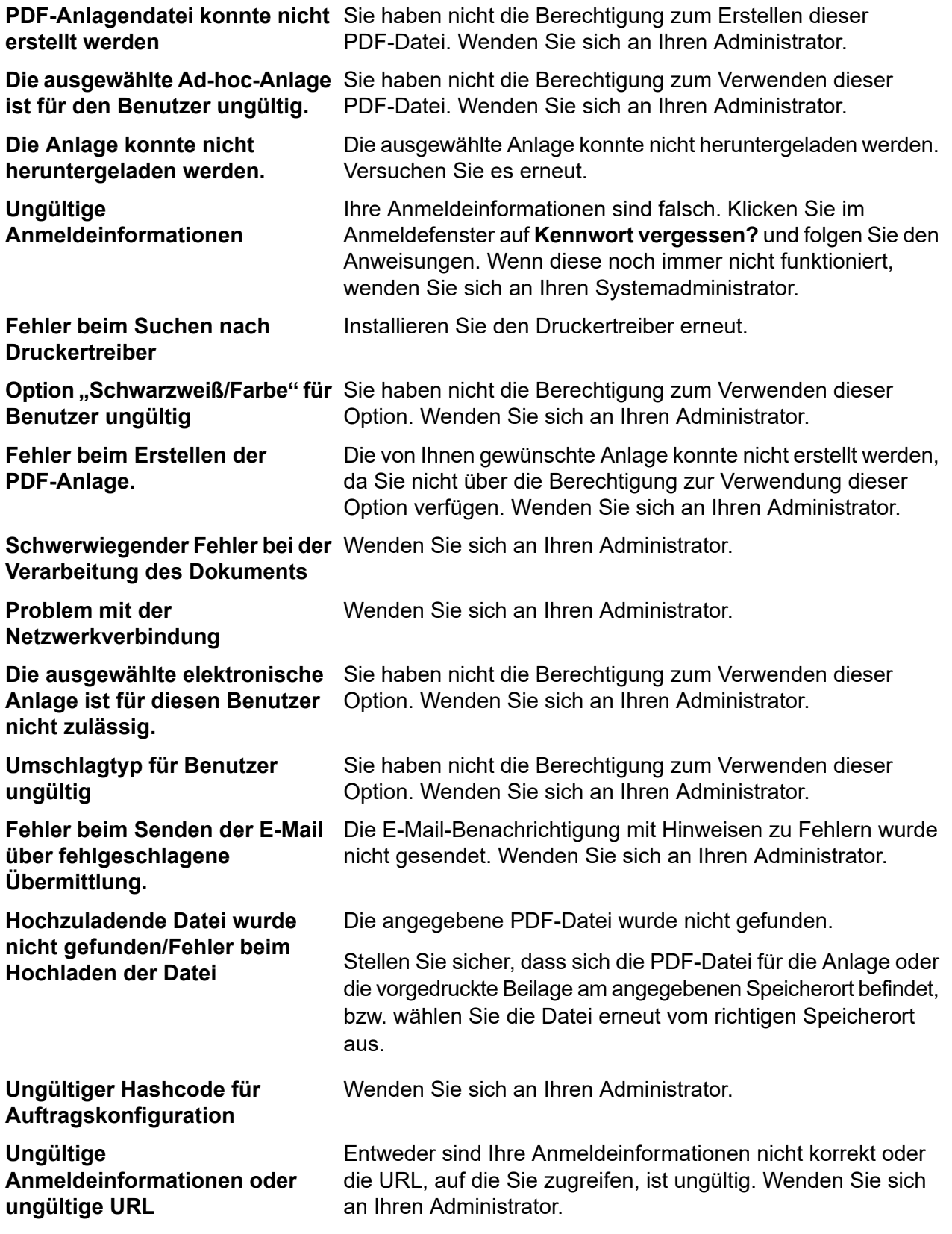

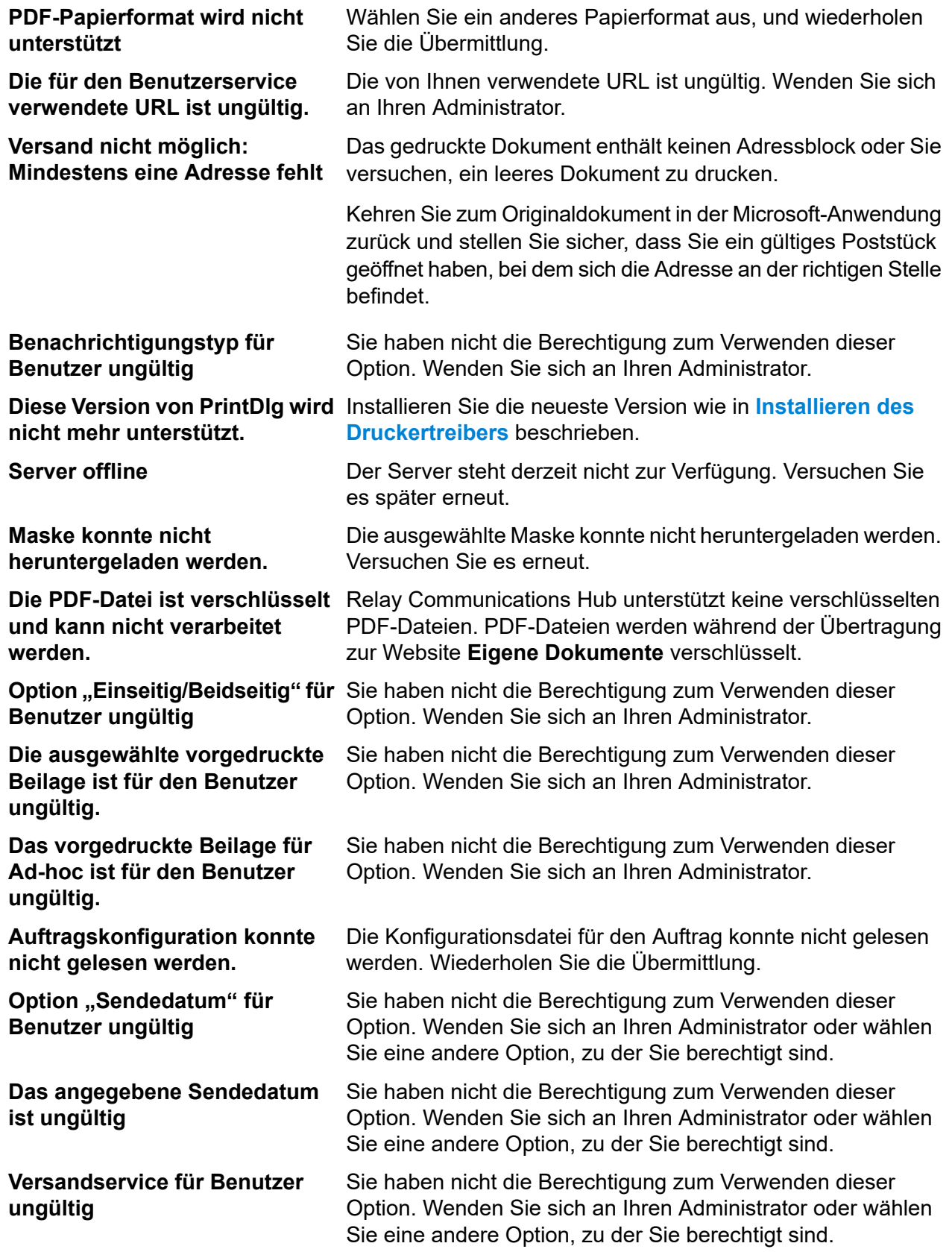

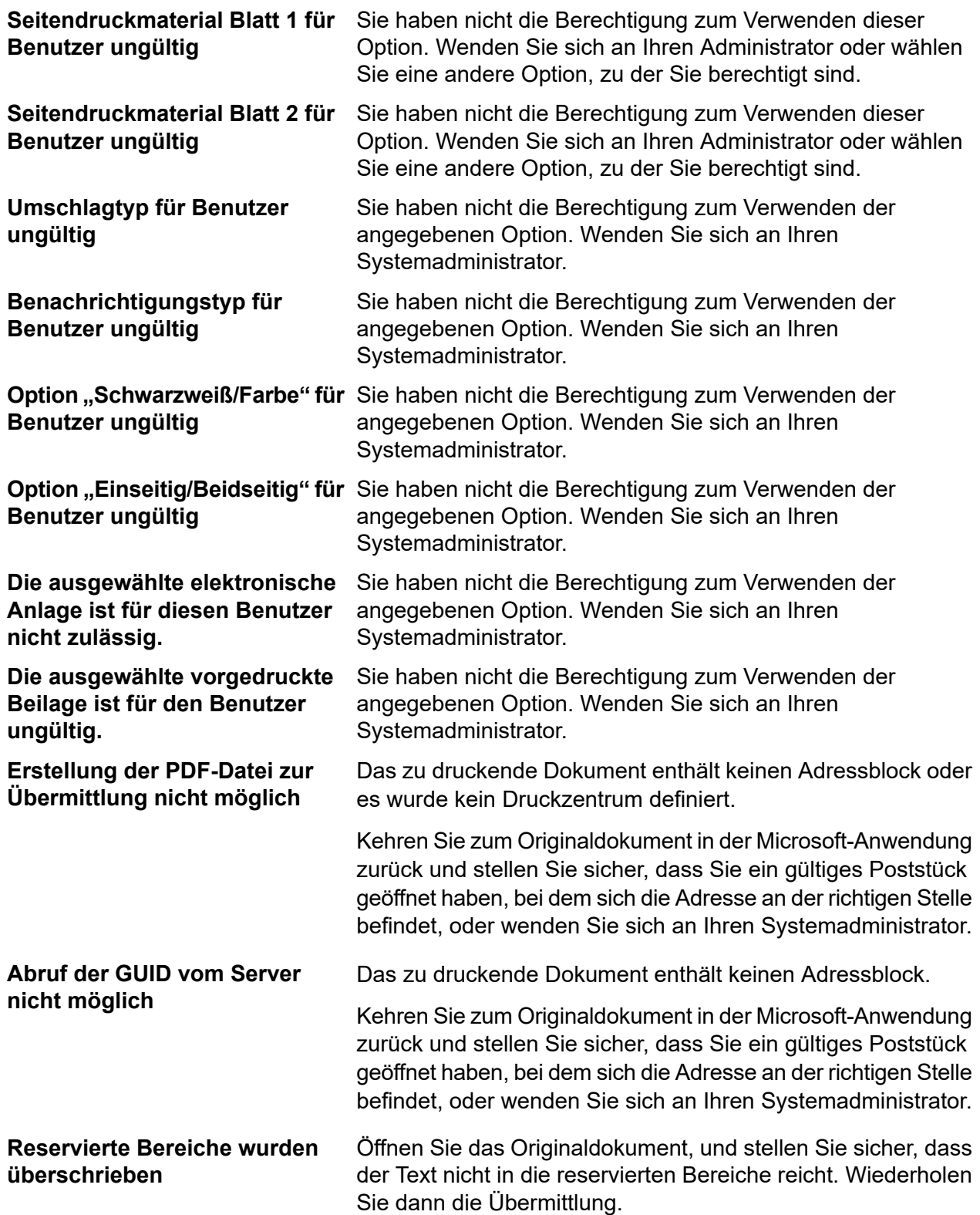

**Daten vom Server sind ungültig.** Sie haben nicht die Berechtigung zum Verwenden der **Der Benutzer hat wahrscheinlich** angegebenen Option. Wenden Sie sich an Ihren Administrator. **keine Zugriffsrechte.**

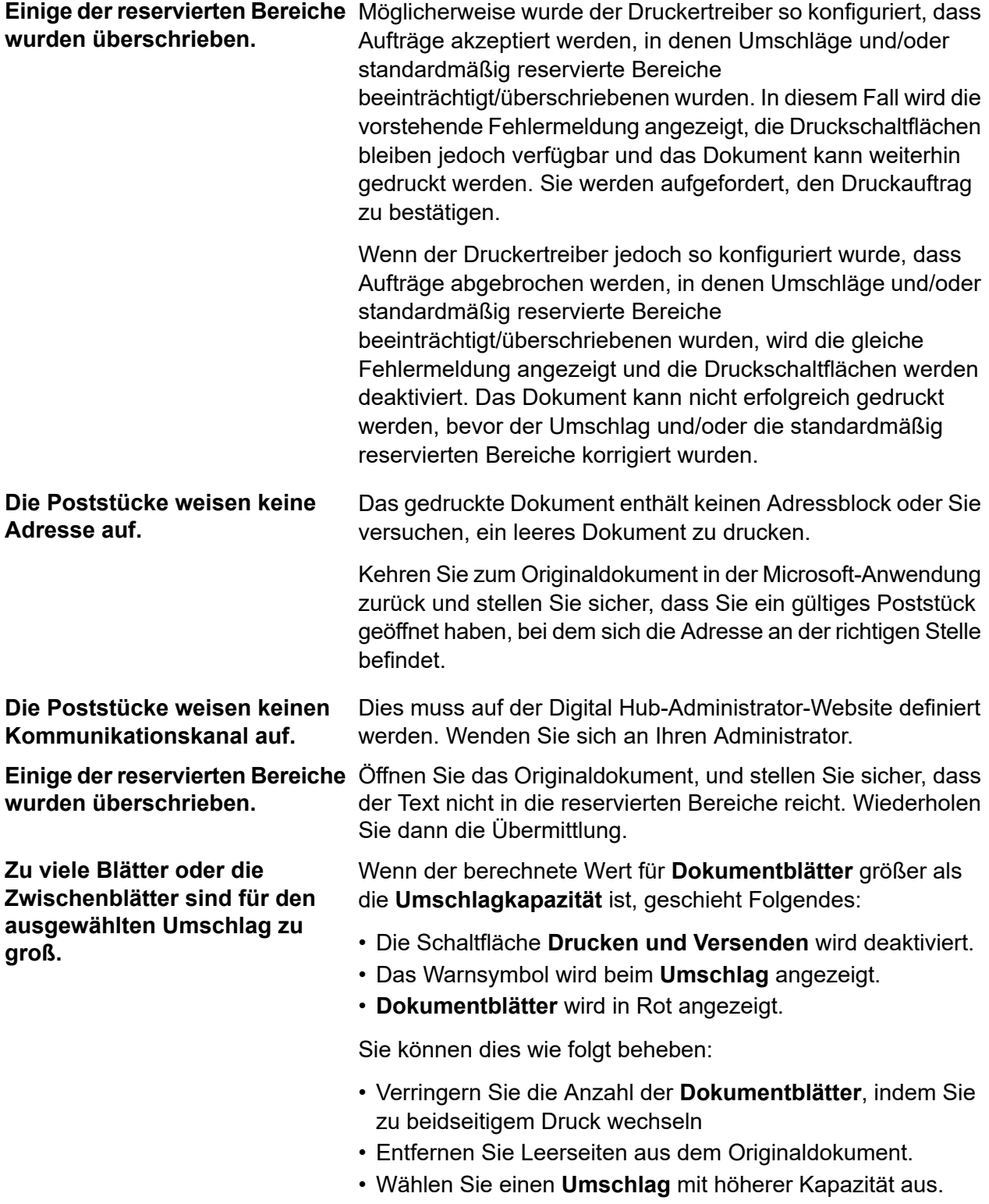

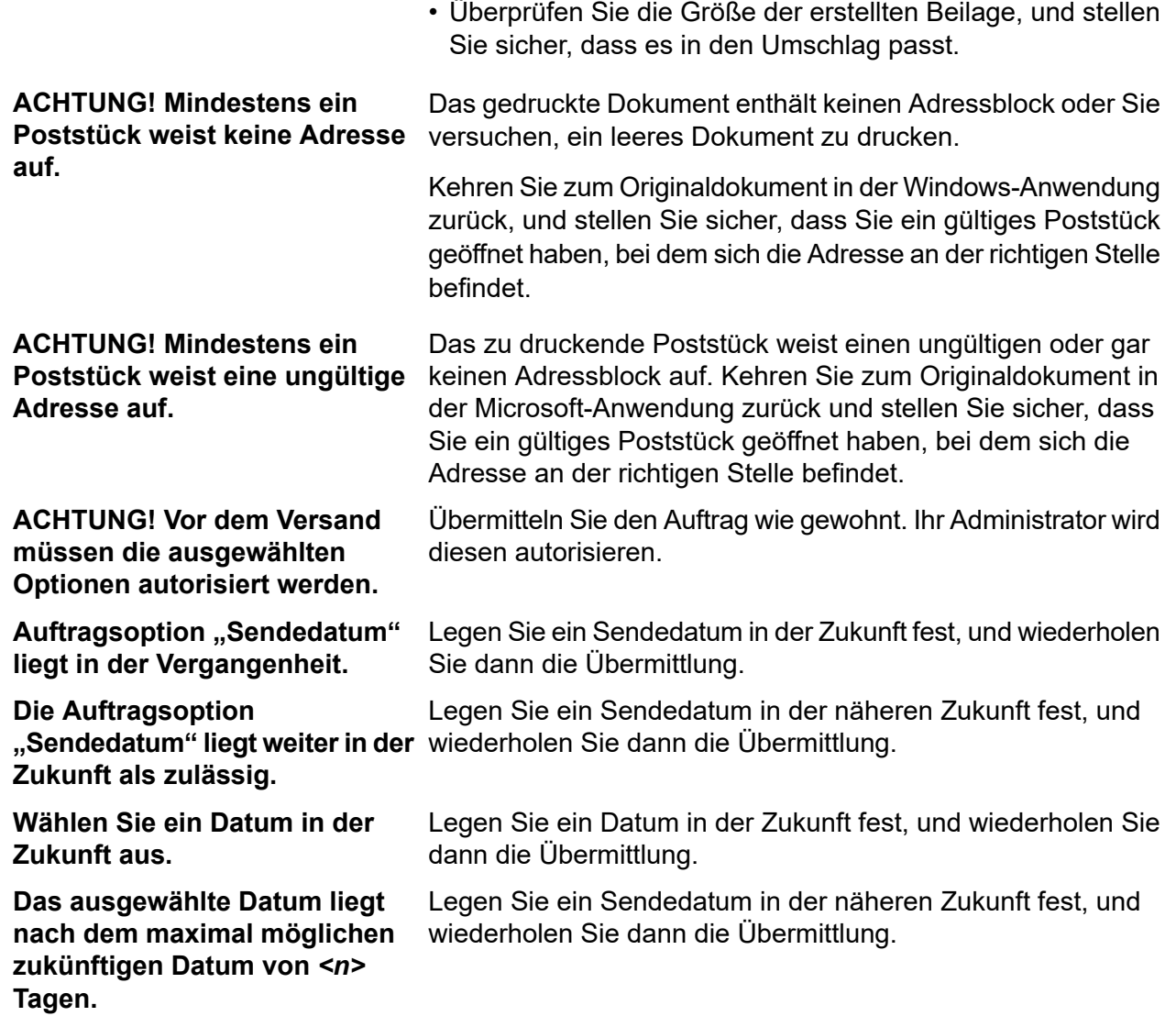

## 8 - Weiterführende Informationen

In diesem Abschnitt werden folgende Themen behandelt

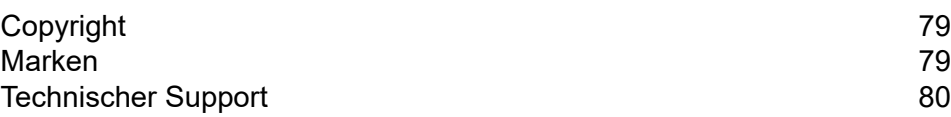

## <span id="page-78-0"></span>Copyright

Pitney Bowes stellt Ihnen dieses Dokument kostenlos zur Verwendung zusammen mit der Software zur Verfügung, um ihnen ein optimales Benutzererlebnis zu bieten. Wir haben uns bemüht, dieses Dokument auf der Grundlage unserer Erfahrungen möglichst genau und hilfreich zu gestalten. Produktinformationen können nach der Veröffentlichung ohne Ankündigung geändert werden.

Dieses Dokument wird wie besehen zur Verfügung gestellt. Wir machen keinerlei Zusicherungen und übernehmen keinerlei Garantie bezüglich der Genauigkeit, Zuverlässigkeit oder Vollständigkeit dieses Dokuments. Das gesamte aus der Verwendung des Dokuments resultierende Risiko liegt ausschließlich bei Ihnen. Wir sind in keinem Fall und ungeachtet des Grundes Ihnen oder Dritten gegenüber für die Effektivität oder Genauigkeit dieses Dokuments haftbar. Ferner sind wir nicht haftbar für besondere, indirekte, zufällige oder Folgeschäden, die aus Ihrer Verwendung des Dokuments entstehen oder damit in Zusammenhang stehen, selbst wenn wir über die Gefahr dieser Schäden informiert waren.

Sämtliche in diesem Dokument beschriebene Software ist entweder unser Eigentum und/oder unser lizenziertes Eigentum. Durch die Bereitstellung dieses Dokuments und/oder anderer Inhalte wird Ihnen keine Lizenz zur Verwendung der Software gewährt, weder ausdrücklich noch stillschweigend.

Gemäß geltendem Urheberrecht darf weder dieses Dokument noch die Software ohne unsere vorherige schriftliche Erlaubnis im Ganzen oder teilweise kopiert, fotokopiert, reproduziert, übertragen oder auf einem elektronischen Datenträger oder in maschinenlesbarer Form gespeichert werden.

Dieses Dokument wird in Zukunft weiter gepflegt. Falls Sie Klarstellungen oder zusätzliche Informationen bezüglich des Inhalts haben, nehmen wir diese gerne an. Senden Sie Ihre Kommentare bezüglich des Inhalts dieses Dokuments an:

```
Pitney Bowes Deutschland GmbH
Poststraße 4-6
64293 Darmnstadt
Deutschland
```
<span id="page-78-1"></span>Wir können die uns zur Verfügung gestellten Informationen nach eigenem Ermessen verwenden oder weitergeben, ohne dabei dem Sender der Informationen gegenüber in irgendeiner Weise verpflichtet zu sein. © 2018. Pitney Bowes Inc. Alle Rechte vorbehalten.

## Marken

Relay Communications Hub ist Eigentum von Pitney Bowes Inc. oder einer Tochterfirma/Abteilung. Alle anderen Marken sind Eigentum ihrer jeweiligen Inhaber.

## <span id="page-79-0"></span>Technischer Support

Hier erfahren Sie, wie Sie Pitney Bowes zu diesem Produkt kontaktieren können.

Alle Details zur Konfiguration und Bedienung dieses Produkts finden Sie in der mitgelieferten Benutzerdokumentation.

Sollten Sie Probleme haben, die Sie nicht mithilfe dieser Benutzerdokumentation beheben können, erhalten Sie technischen Support von Ihrem Anbieter oder von Pitney Bowes.

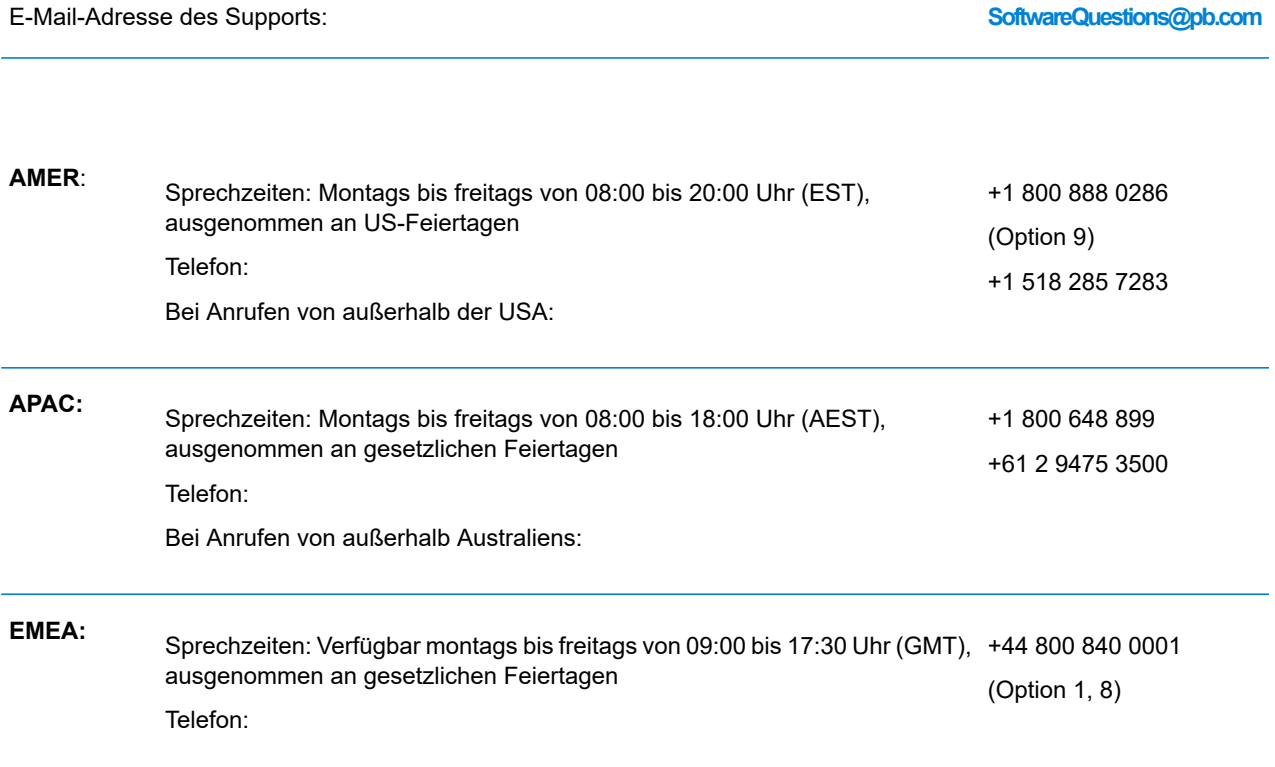

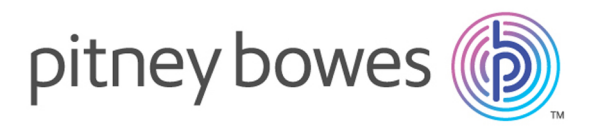

3001 Summer Street Stamford CT 06926-0700 USA

www.pitneybowes.com

© 2019 Pitney Bowes Software Inc. Alle Rechte vorbehalten